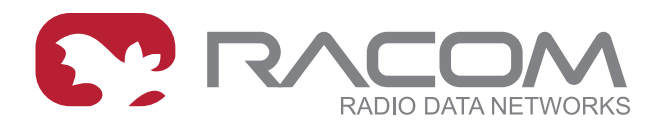

# **Application notes**

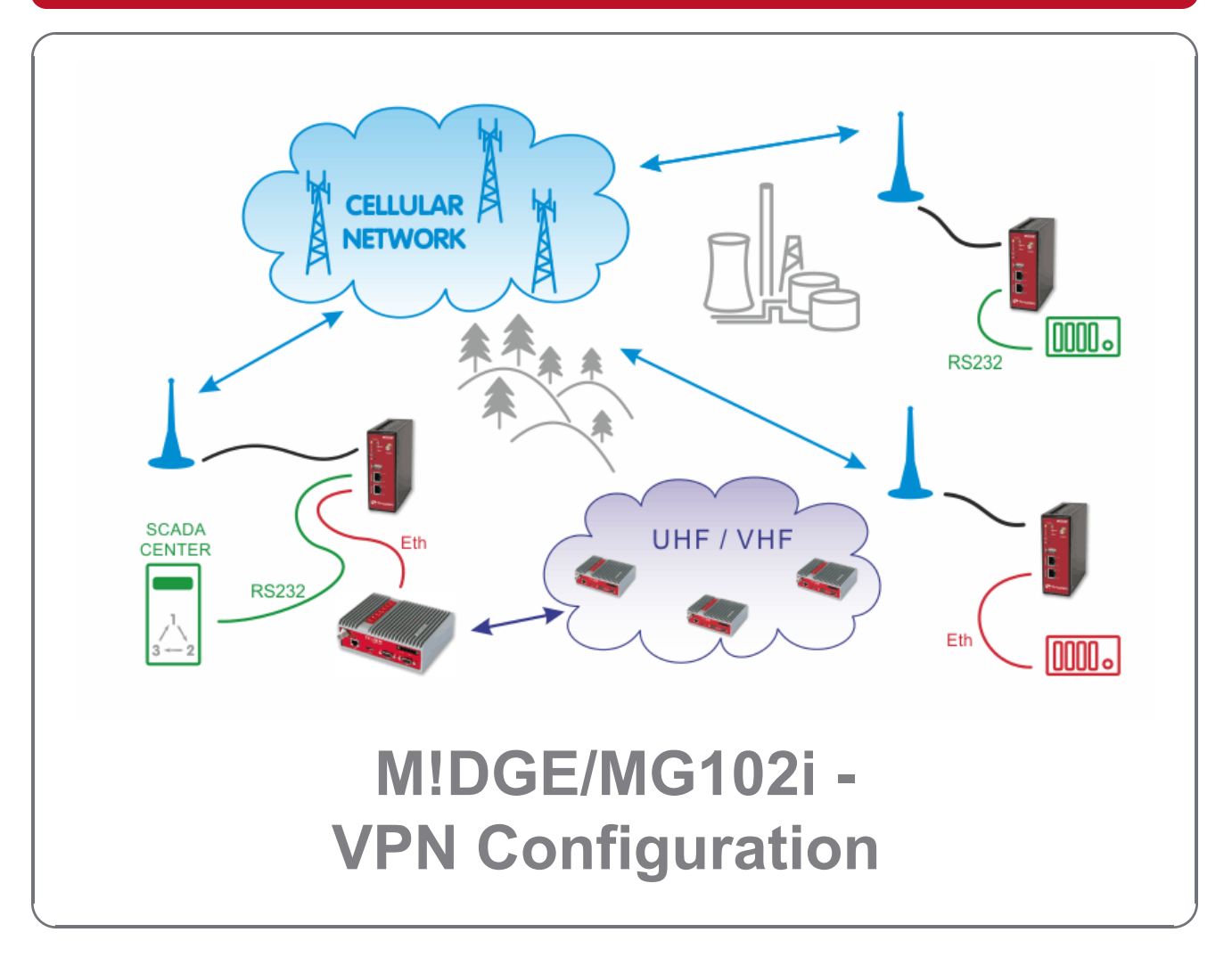

**version 1.1 3/2/2018**

**RACOM s.r.o.** • Mirova 1283 • 592 31 Nove Mesto na Morave • Czech Republic **WWW.racom.eu** Tel.: +420 565 659 511 • Fax: +420 565 659 512 • E-mail: racom@racom.eu

# **Table of Contents**

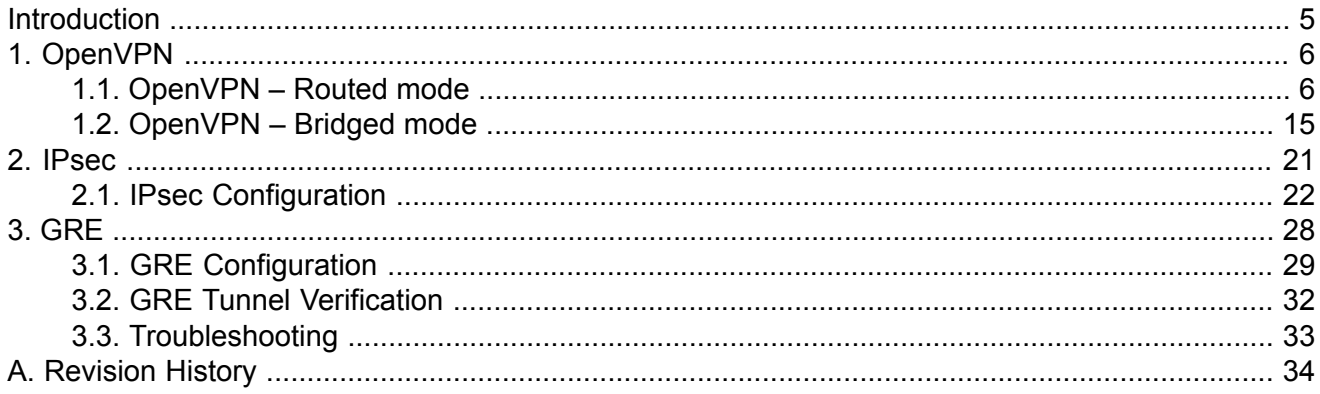

# <span id="page-4-0"></span>**Introduction**

M!DGE/MG102i units support several VPN types. Based on your application, number of clients, topology and other factors, the most suitable option should be selected.

RACOM recommends using either **OpenVPN** or **IPsec**. Both are very secure and robust solutions. IPsec is very common for point-to-point tunneling or it's typically used with some bigger VPN concentrator such as CISCO. OpenVPN is very common for interconnecting large environments and M!DGE/MG102i can serve as the VPN server for up to 25 clients. If higher number of clients is required, a special VPN concentrator needs to be installed.

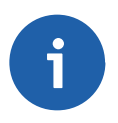

## **Note**

A special software feature key (Server extension) must be ordered to provide the support for 25 OpenVPN clients. Our routers support up to 10 OpenVPN clients without this key.

PPTP is a very common solution, usually for connecting Windows PC to the M!DGE/MG102i, but should be used only if other options are not possible. The PPTP security algorithms have already been broken and it's not as secure as IPsec or OpenVPN. **GRE** tunnel is useful for routing subnets among the units, because it also creates a special "greX" interface and it's possible to define as many routes as needed. Keep in mind that GRE is not encrypted, the packets are just wrapped into the GRE header and they can be easily eavesdropped. These notes are not issues of RACOM, but they come from general implementation of those protocols.

See the following examples for details.

# <span id="page-5-0"></span>**1. OpenVPN**

The OpenVPN tunnel can be operated in two modes – either in the Routed mode or in the Bridged mode. If the VPN network consists of one subnet only, the bridged mode should be used. The whole network seems to be just bridged within the local switches. If you need to interconnect several networks/subnets, you need to utilize the Routed mode. See the detailed examples below.

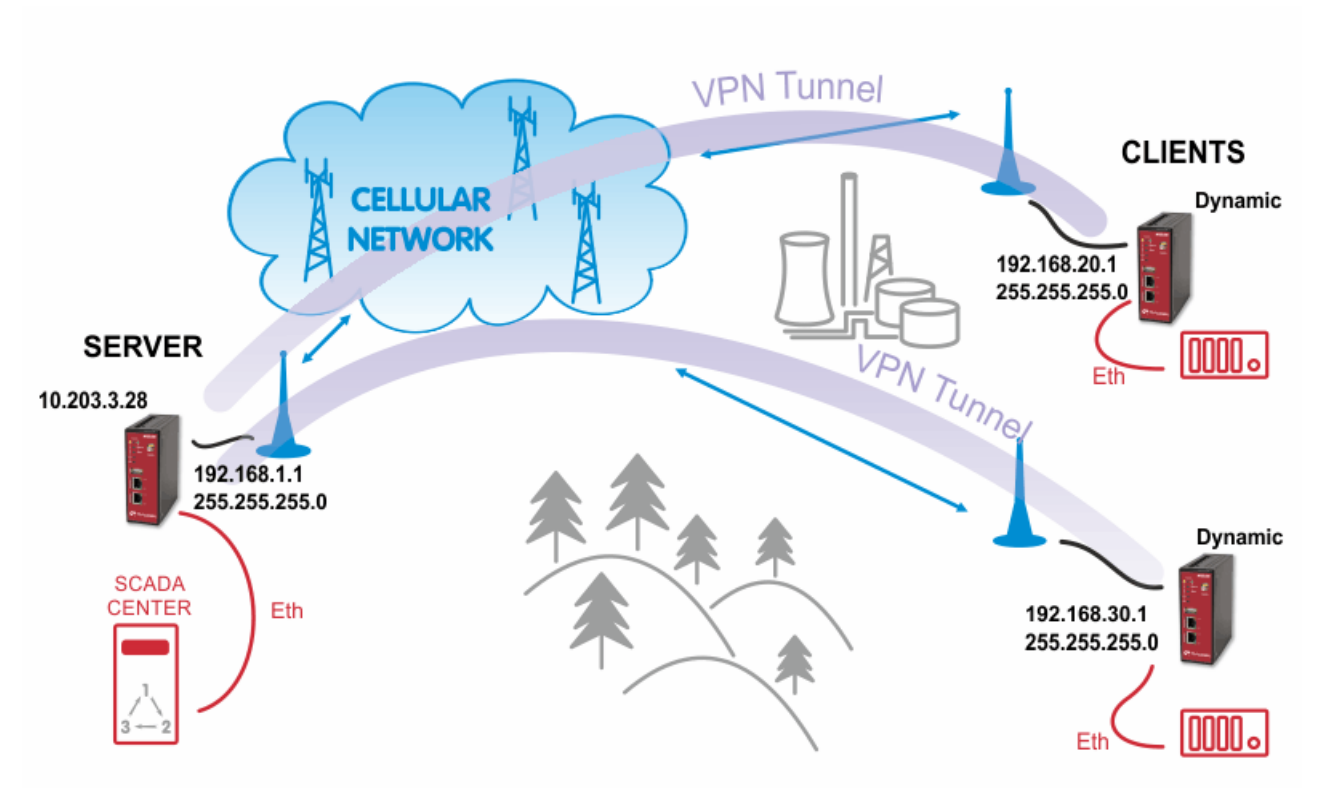

# <span id="page-5-1"></span>**1.1. OpenVPN – Routed mode**

Static IP addresses are required for all SIM cards.

## **1.1.1. OpenVPN Server Configuration**

The first step is configuring the Server. Make sure you are connected to the cellular network and so you have the WAN interface active.

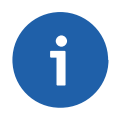

## **Note**

You can also use the Ethernet interface as a WAN interface.

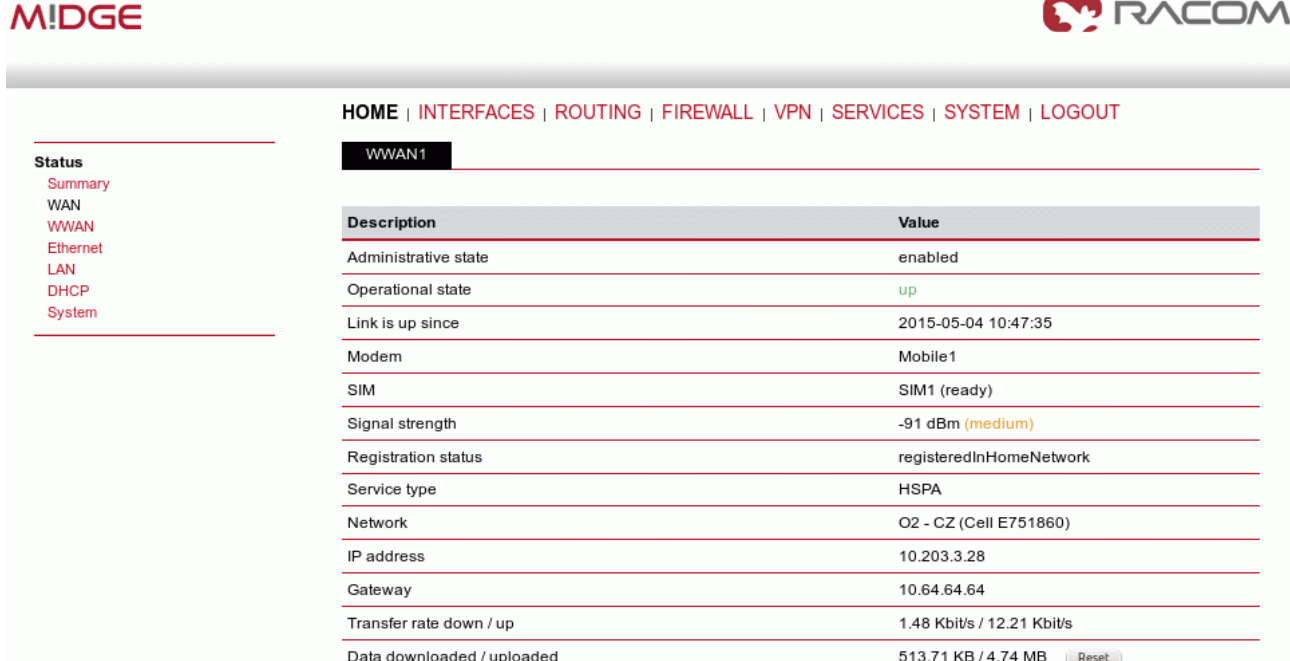

Fig. 1.1: Server WAN status

With OpenVPN, it is required to have a correct time. One possibility is to set the NTP server synchronization. Go to the **SYSTEM – Time & Region** menu and configure the unit with a reachable NTP server.

## **MIDGE**

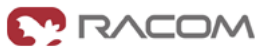

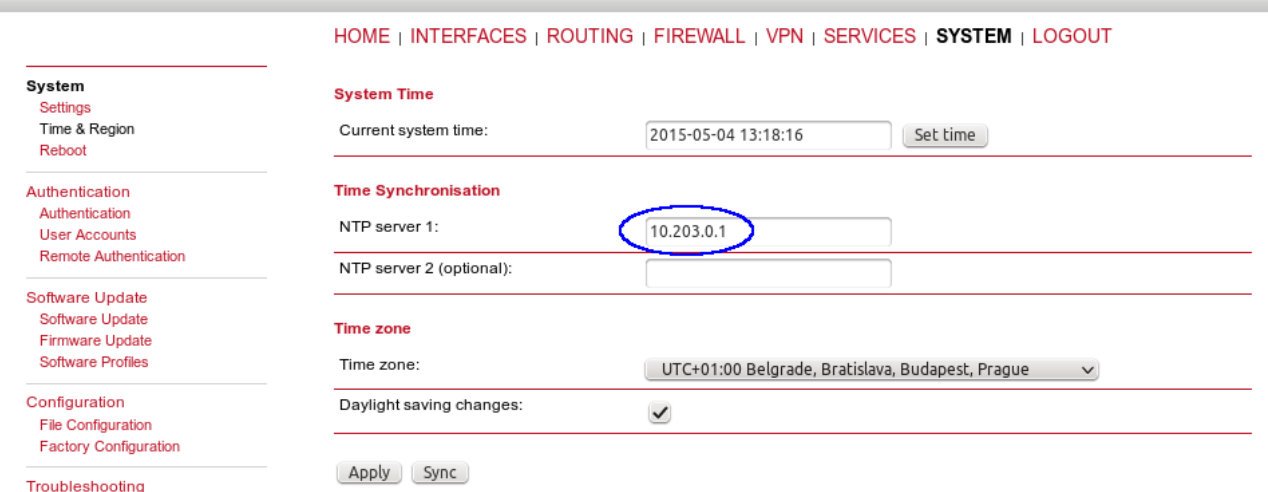

## Fig. 1.2: NTP synchronization

When you are successfully connected and the time is correct, start configuring the OpenVPN server. The default values can be used or read the manual for parameter descriptions.

### OpenVPN

## **MIDGE**

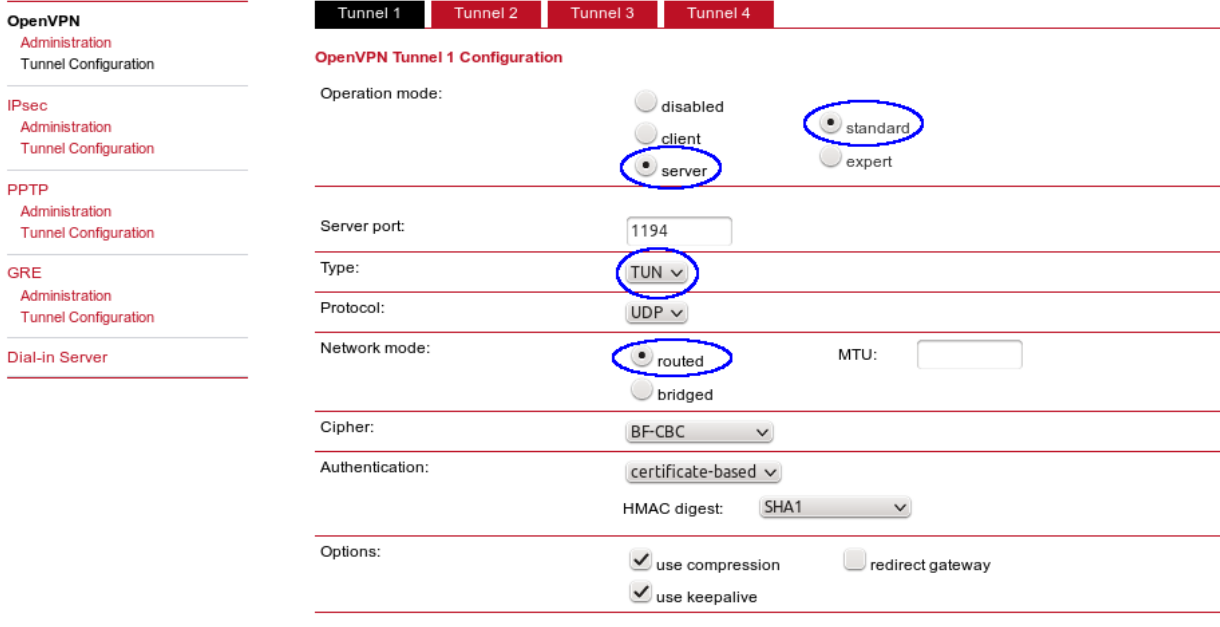

HOME | INTERFACES | ROUTING | FIREWALL | VPN | SERVICES | SYSTEM | LOGOUT

Apply

#### Fig. 1.3: OpenVPN Server Configuration

After applying the configuration, the certificates need to be created. Click on the given link or go to the **SYSTEM – Keys & Certificates** menu.

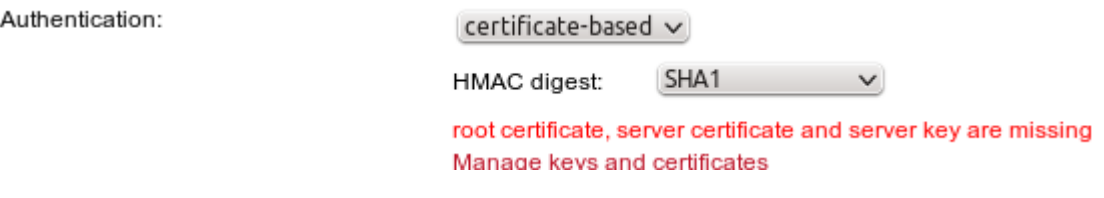

#### Fig. 1.4: Missing certificates

In this menu, create the certificates. By default, the Action is set to "generate locally", but you can also upload the certificates or enroll them via SCEP.

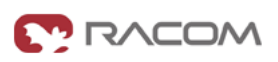

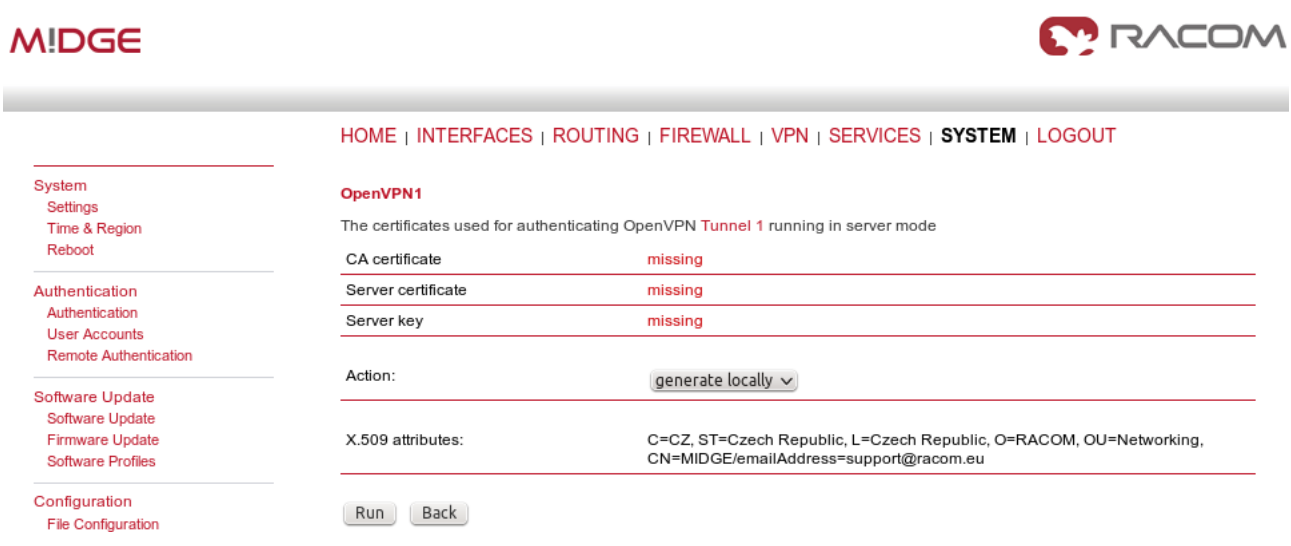

#### Fig. 1.5: Creating certificates

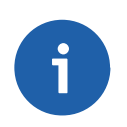

## **Note**

If needed, the Certificates can be configured to contain specific Organization, Country, email, etc. in the **SYSTEM – Keys & Certificates – Configuration** menu.

See the following example where the certificates are created.

## **MIDGE**

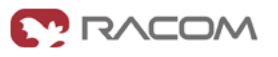

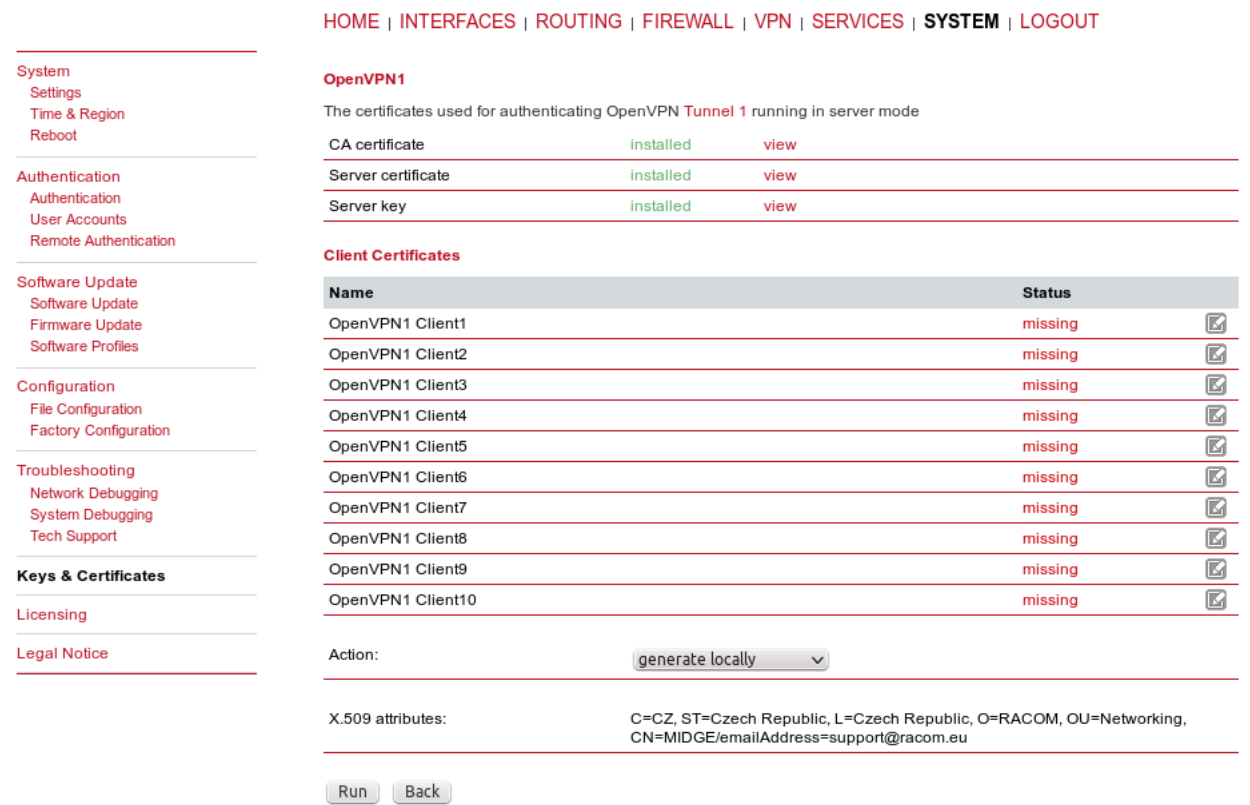

#### Fig. 1.6: Created OpenVPN certificates

In the same menu, you can generate or upload certificates for individual clients or go back to the OpenVPN – Client Management menu, configure required hosts and the certificates will be locally created automatically after downloading the Expert mode file.

## **MIDGE**

**MODAN** 

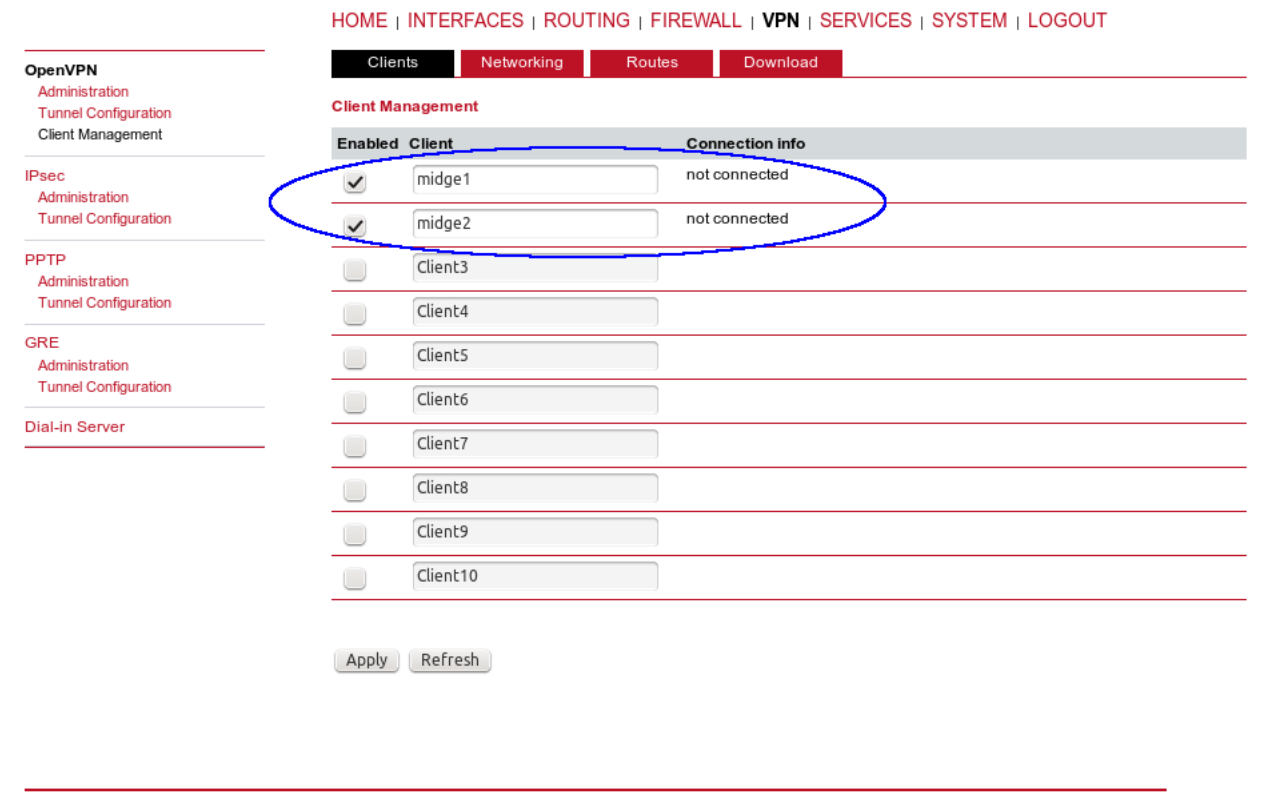

RACOM s.r.o. . Mirova 1283 . 592 31 Nove Mesto na Morave . Czech Republic . Tel.: +420 565 659 511 . E-mail: racom@racom.eu . www.racom.eu

#### Fig. 1.7: OpenVPN Clients

In the Networking menu, you can define the clients' networks or leave it empty. Each client can have its own network/mask. In our example, configure the network 192.168.20.0/24 for midge1 and 192.168.30.0/24 for midge2. The tunnel address can be dynamic.

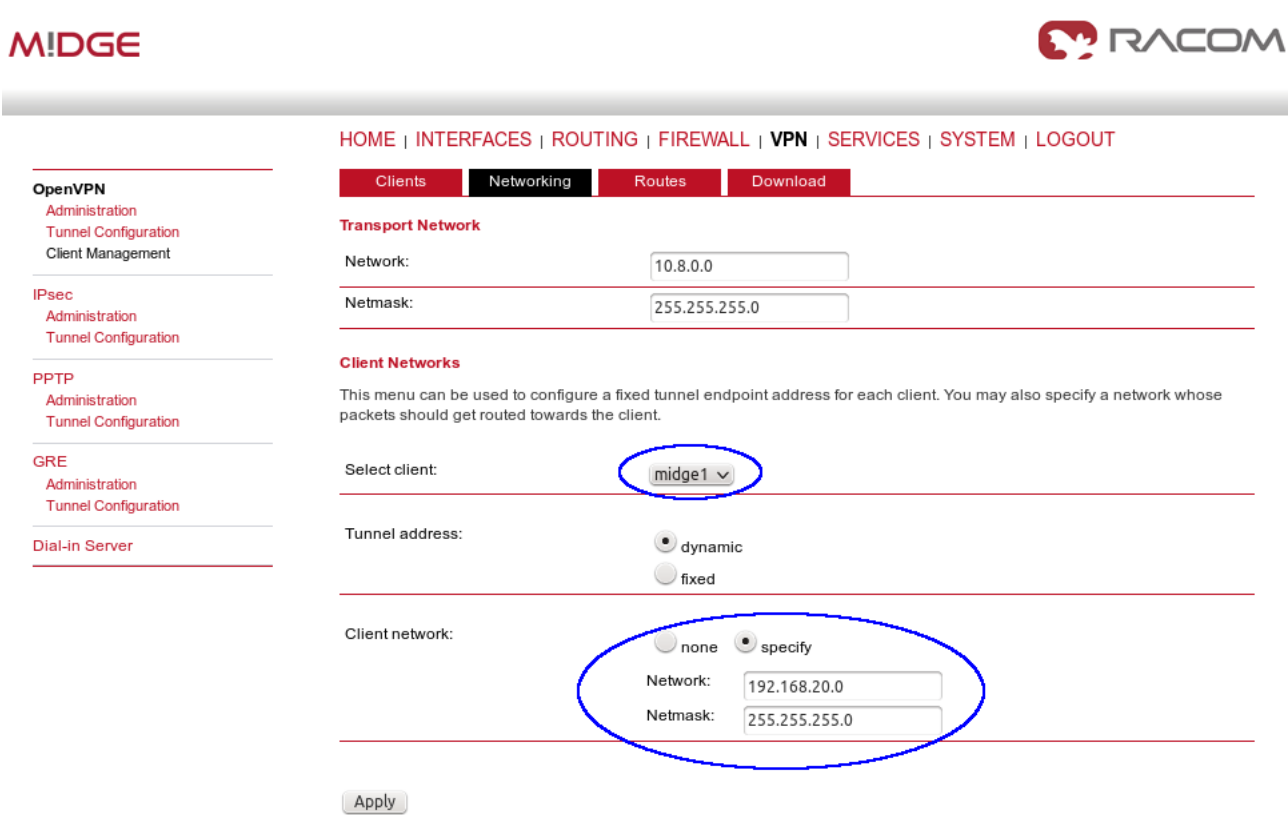

Fig. 1.8: OpenVPN Networking (Client1 example)

In the Routes menu, you can add networks which will be pushed into all clients' Routing menu so that matching packets will be routed back to the server. Routing between the clients can be enabled too. Fill in the Server's IP subnet 192.168.1.0/24.

## **MIDGE**

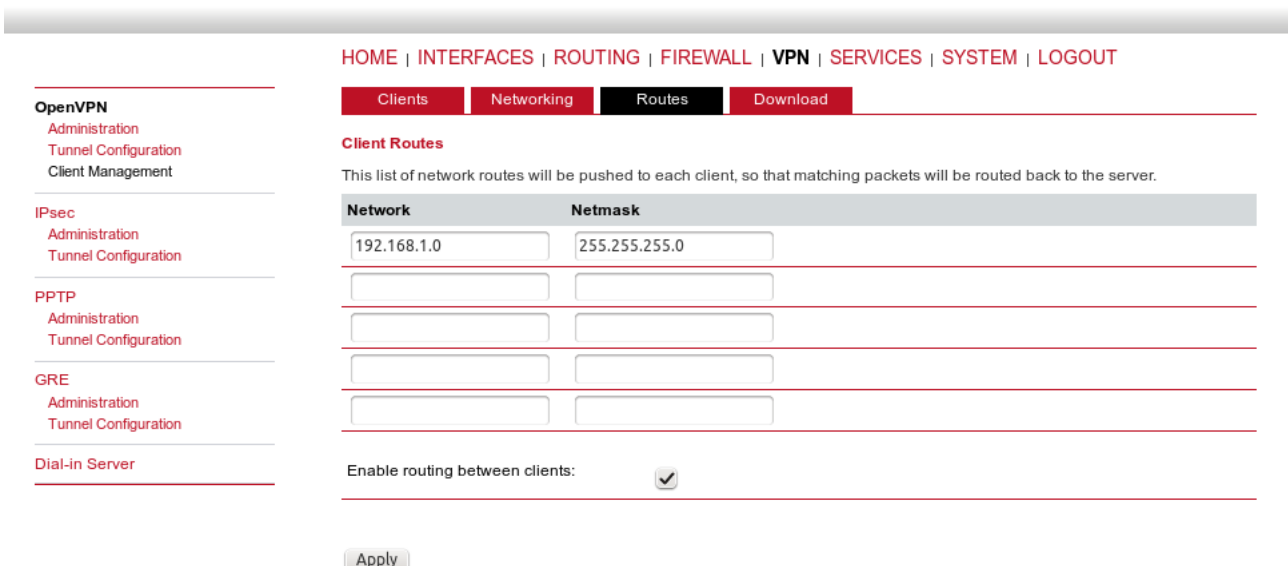

Fig. 1.9: OpenVPN Routes (Server's subnet)

Another step is to download the Expert file for all the configured clients. Fill in the server's IP address which can be different in your case (the IP address depends on your APN configuration).

**MONGOW** 

**Operational Status** 

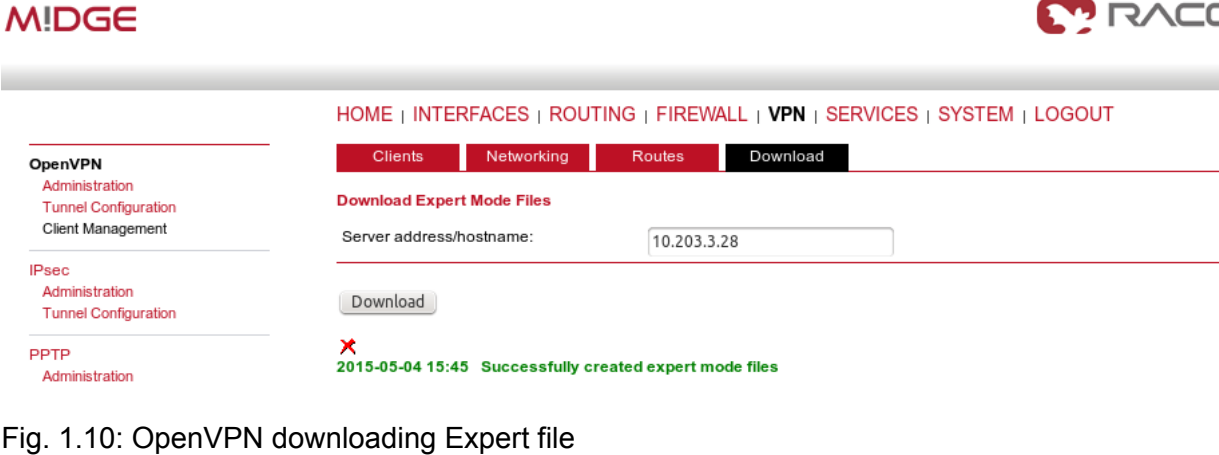

The last step is Enabling the OpenVPN server.

#### **MONGOW MIDGE** HOME | INTERFACES | ROUTING | FIREWALL | VPN | SERVICES | SYSTEM | LOGOUT OpenVPN **OpenVPN Administration** Administration **Tunnel Configuration** OpenVPN administrative status:  $\bullet$  enabled **Client Management**  $\bigcirc$  disabled IPsec Restart on link change: Administration  $\checkmark$ **Tunnel Configuration** PPTP Apply Restart Administration

## Fig. 1.11: Enabling OpenVPN server

The OpenVPN server configuration is now complete. The server is running and listening for all VPN clients.

HOME | INTERFACES | ROUTING | FIREWALL | VPN | SERVICES | SYSTEM | LOGOUT

**Administrative Status** 

**WWAN** WWAN1 Hotlink Ethernet LAN WWAN1 enabled  $up$ DHCP OpenVPN1 enabled, server up OpenVPN System

Summary

**Description** 

Fig. 1.12: OpenVPN server is running

# **1.1.2. OpenVPN Client Configuration**

The easiest way how to configure the client is to upload the Expert file downloaded from the server. Unzip the file to obtain Expert files for individual clients.

**MIDGE** 

**Status** 

Summan **WAN** 

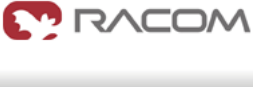

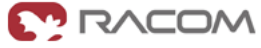

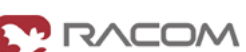

Configure the APN on both clients and set the correct NTP server for time synchronization. Afterwards, go to the OpenVPN menu and upload the expert file.

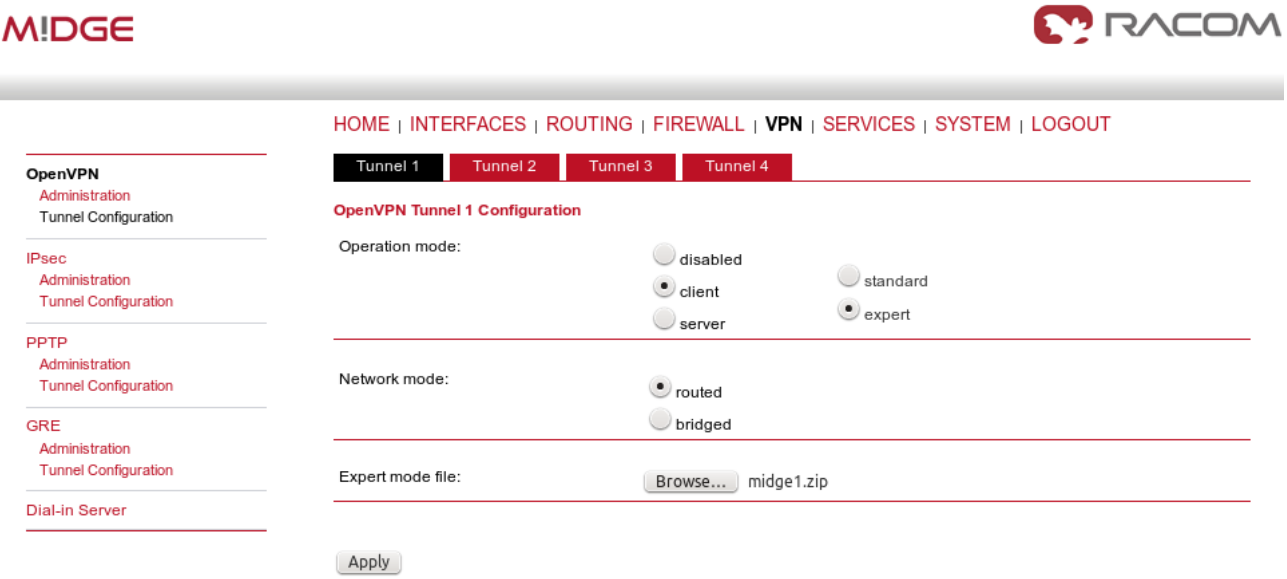

Fig. 1.13: OpenVPN client configuration (midge1)

The Expert mode file should be installed. Now, enable the OpenVPN client and check the VPN status.

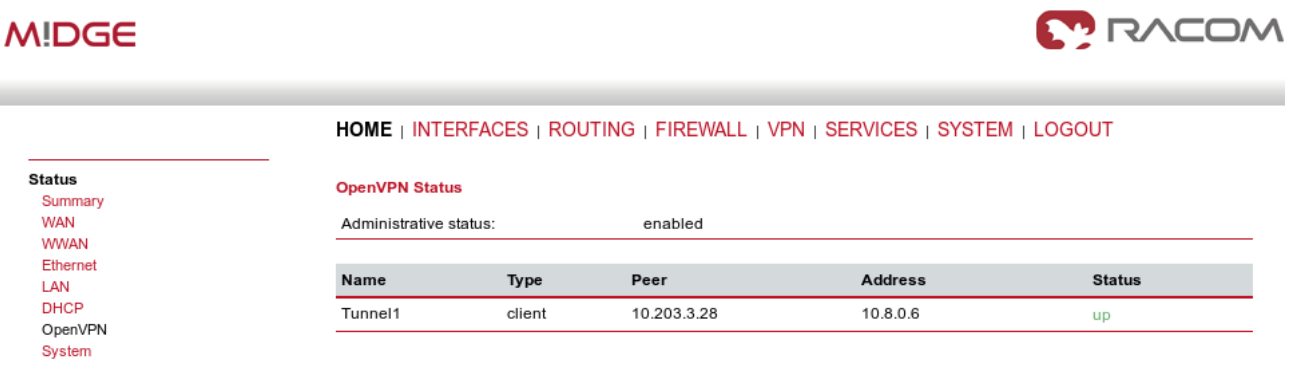

Fig. 1.14: OpenVPN client – connected successfully

## **1.1.3. Testing OpenVPN tunnel**

On both the client and the server, you should see the updated Routing menu. There is a new TUN interface. See the Server's Routing menu.

## **MIDGE**

**Static Routes** 

**Extended Routes** 

**Multipath Routes** 

Administration Classification

Mobile IP Administration

 $O<sub>0</sub>$ S

#### HOME | INTERFACES | ROUTING | FIREWALL | VPN | SERVICES | SYSTEM | LOGOUT

#### **Static Routes**

192.168.20.0

192.168.30.0

Route lookup

#### This menu shows all routing entries of the system, they can consist of active and configured ones. The flags are as follows: (A)ctive, (P)ersistent, (H)ost Route, (N)etwork Route, (D)efault Route (Netmasks can be specified in CIDR notation)

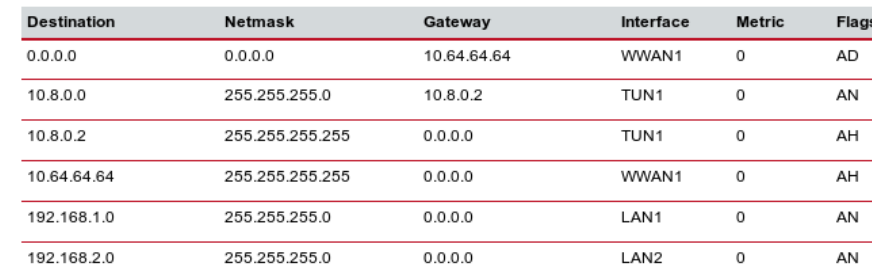

10.8.0.2

 $10.8.0.2$ 

TUN1

TUN<sub>1</sub>

 $\circ$ 

 $\overline{0}$ 

Fig. 1.15: OpenVPN Routing

You can define new routes in the Routing menu manually, just choose the correct TUN interface. Note that adding routes this way is not possible with the Bridged tunnel type or with IPsec.

255.255.255.0

255.255.255.0

Check the reachability of remote network by issuing the PING command from the SYSTEM – Troubleshooting – Network Debugging menu. Ping the remote M!DGE Ethernet IP address or you can even try to ping a device behind the remote M!DGE. In the example below, a ping from the server to the client is displayed.

## **MIDGE**

|                                                                                          | HOME   INTERFACES   ROUTING   FIREWALL   VPN   SERVICES   SYSTEM   LOGOUT                                                                                                    |  |  |
|------------------------------------------------------------------------------------------|----------------------------------------------------------------------------------------------------|--|--|
| System<br>Settings<br>Time & Region                                                      | <b>Network Debugging</b><br>tcpdump<br>darkstat<br>traceroute<br>ping                                                                                                    |  |  |
| Reboot                                                                                   |                                                                                                    |  |  |
| Authentication<br>Authentication<br><b>User Accounts</b><br><b>Remote Authentication</b> | PING 192.168.20.1 (192.168.20.1): 40 data bytes<br>48 bytes from 192.168.20.1: seq=0 ttl=64 time=1479.866 ms<br>48 bytes from 192.168.20.1: seq=1 ttl=64 time=738.485 ms<br>48 bytes from 192.168.20.1: seq=2 ttl=64 time=498.122 ms<br>48 bytes from 192.168.20.1: seg=3 ttl=64 time=497.766 ms<br>48 bytes from 192.168.20.1: seq=4 ttl=64 time=497.361 ms<br>$\cdots$ 192.168.20.1 ping statistics $\cdots$<br>5 packets transmitted, 5 packets received, 0% packet loss |  |  |
| Software Update<br>Software Update<br><b>Firmware Update</b><br>Software Profiles        |                                                                                                    |  |  |
| Configuration<br><b>File Configuration</b><br><b>Factory Configuration</b>               | round-trip min/avg/max = 497.361/742.320/1479.866 ms                                                                                                    |  |  |
| Troubleshooting<br>Network Debugging                                                     |                                                                                                    |  |  |
| <b>System Debugging</b><br><b>Tech Support</b>                                           | Run again                                                                                                    |  |  |

Fig. 1.16: Checking OpenVPN tunnel via ping

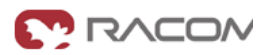

 $\overline{\mathbf{S}}$ 

Ø

 $\sim$ 

Ø o

AN

AN

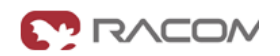

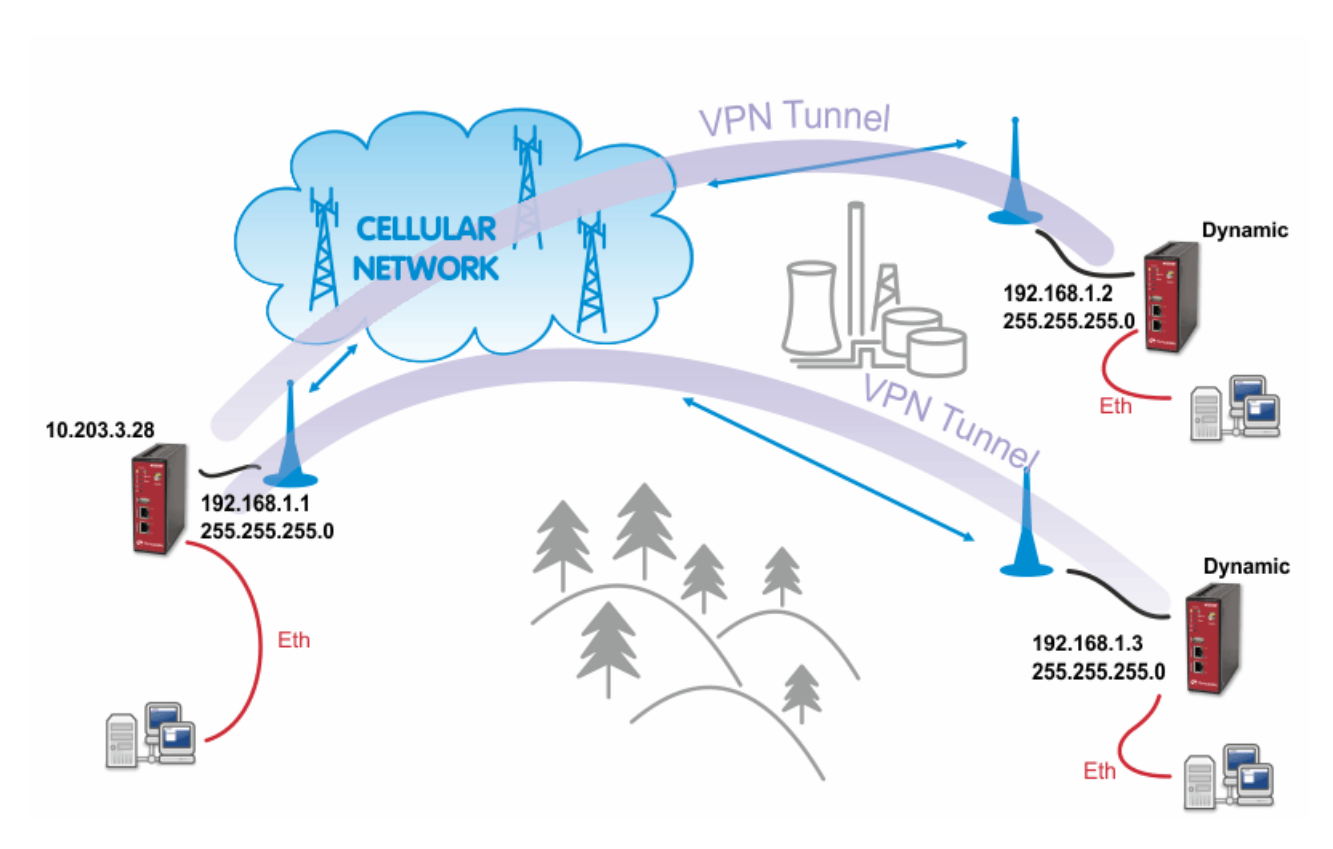

# <span id="page-14-0"></span>**1.2. OpenVPN – Bridged mode**

### Fig. 1.17: OpenVPN Bridged mode

The Bridge type of the OpenVPN tunnel used when you need to interconnect the devices within one IP subnet so we create "transparent" network. In our example, we will use the 192.168.1.0/24 subnet. The center has the IP address 192.168.1.1. The clients have 192.168.1.2 and .1.3. You can attach any device (e.g. notebook) to any M!DGE so you can test the reachability of not just M!DGE units, but even the connected devices.

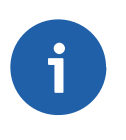

## **Note**

Make sure you have the correct IP addresses on all M!DGE units (INTERFACES – Ethernet – IP settings).

## **1.2.1. OpenVPN Server Configuration**

The configuration is very similar to the previous example. In the Tunnel configuration, set the Type to "TAP", Network mode to "bridged" and select the correct LAN interface.

## **MIDGE**

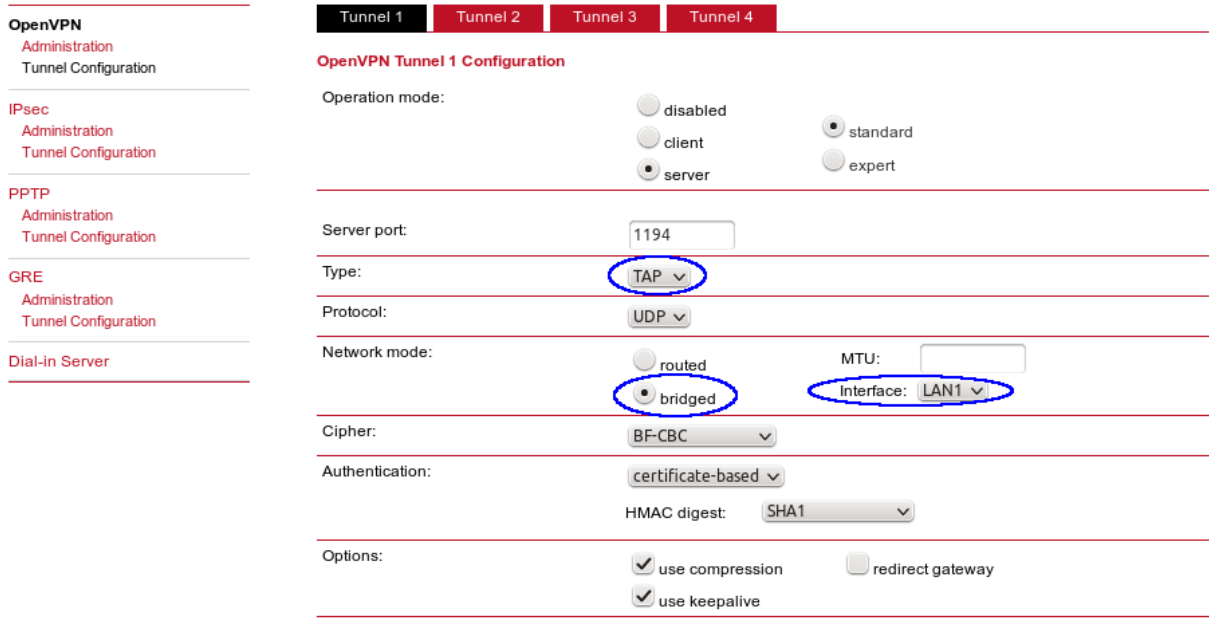

HOME | INTERFACES | ROUTING | FIREWALL | VPN | SERVICES | SYSTEM | LOGOUT

Apply

Fig. 1.18: OpenVPN Server – bridged mode

Create the required certificates and enable two clients in the Management menu. See the details in Section 1.1, ["OpenVPN](#page-5-1) – Routed mode".

The Networking and Routes menus do not require anything to change. We are NOT defining any routes in this mode.

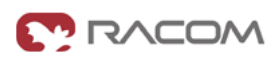

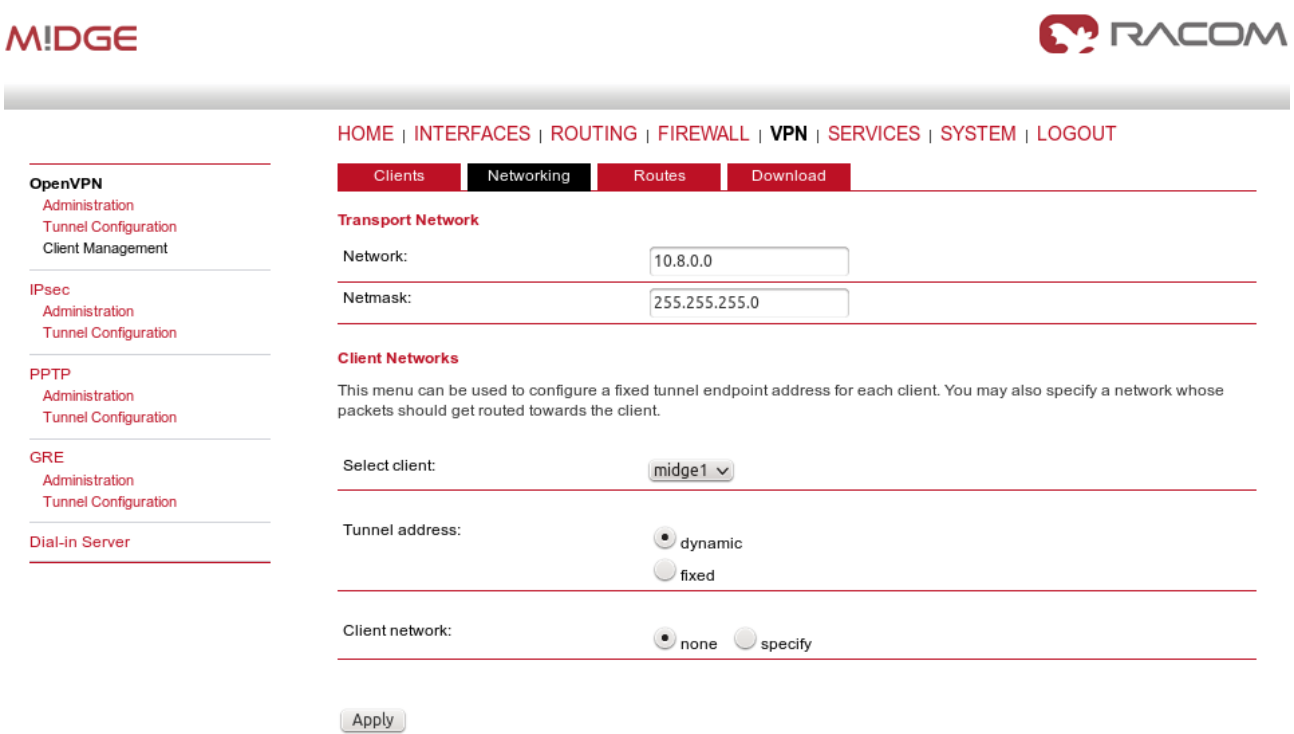

### Fig. 1.19: OpenVPN Networking – bridged mode

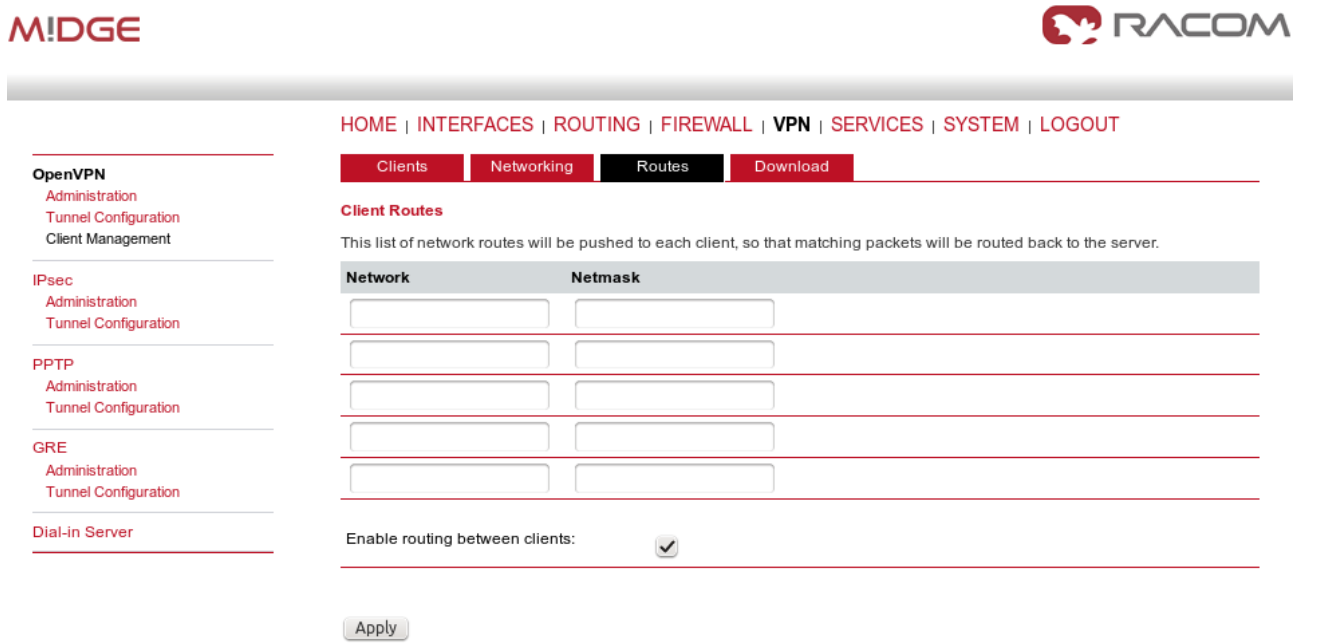

Fig. 1.20: OpenVPN Routes – bridged mode

Download the Expert file and Enable the tunnel.

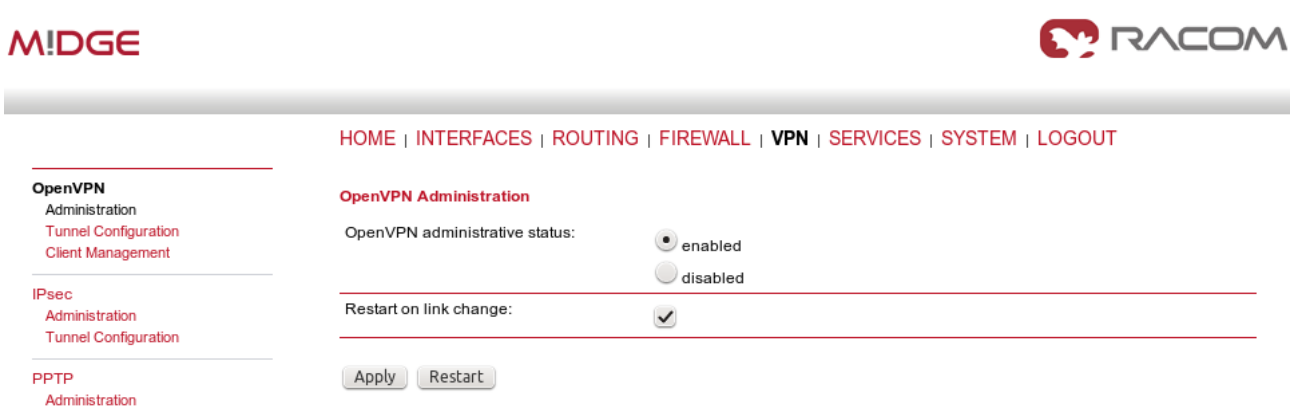

### Fig. 1.21: Enabling OpenVPN server

Finally, you check the OpenVPN status in the HOME menu.

## **1.2.2. OpenVPN Client Configuration**

The client's configuration is very simple, just upload the Expert file.

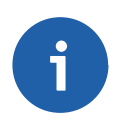

# **Note**

You could, of course, use the Standard Operation mode, but using Expert file is simpler.

## **MIDGE**

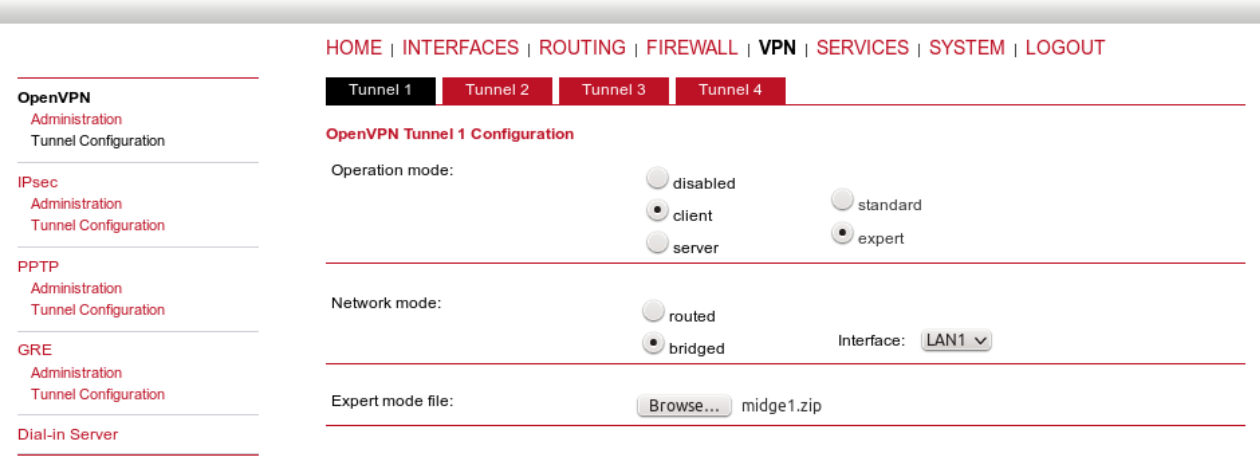

Apply

### Fig. 1.22: OpenVPN client configuration – bridged mode

Enable the tunnel and check the VPN status.

**MONCOM** 

| <b>M!DGE</b>                  |                    |                                                                                  | <b>MODAN</b>              |
|-------------------------------|--------------------|----------------------------------------------------------------------------------|---------------------------|
|                               |                    | <b>HOME</b>   INTERFACES   ROUTING   FIREWALL   VPN   SERVICES   SYSTEM   LOGOUT |                           |
| <b>Status</b><br>Summary      | <b>Summary</b>     |                                                                                  |                           |
| <b>WAN</b>                    | <b>Description</b> | <b>Administrative Status</b>                                                     | <b>Operational Status</b> |
| <b>WWAN</b><br>Ethernet       | Hotlink            |                                                                                  | WWAN1                     |
| LAN<br><b>DHCP</b>            | WWAN1              | enabled                                                                          | up                        |
| OpenVPN<br>Firewall<br>System | OpenVPN1           | enabled, client                                                                  | up                        |
|                               |                    |                                                                                  |                           |

Fig. 1.23: OpenVPN client HOME menu

## **1.2.3. Testing OpenVPN tunnel**

Test the tunnel using the Ping functionality.

## **MIDGE**

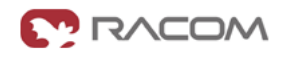

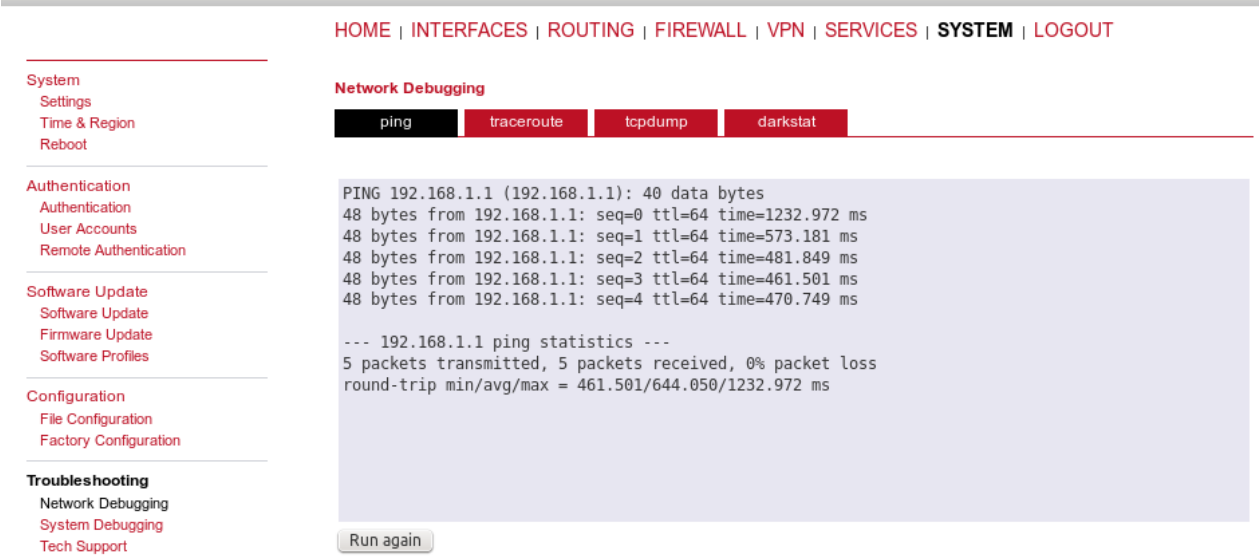

Fig. 1.24: Testing OpenVPN (ping from the client to the server)

Remember that there is no route in the Routing menu, because we are using TAP interface instead of TUN.

## **MIDGE**

**Static Routes** 

**Extended Routes** 

**Multipath Routes** 

Mobile IP Administration

 $O<sub>0</sub>$ S Administration Classification

#### HOME | INTERFACES | ROUTING | FIREWALL | VPN | SERVICES | SYSTEM | LOGOUT

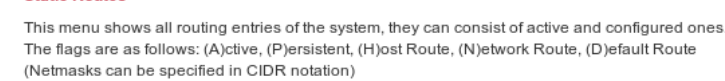

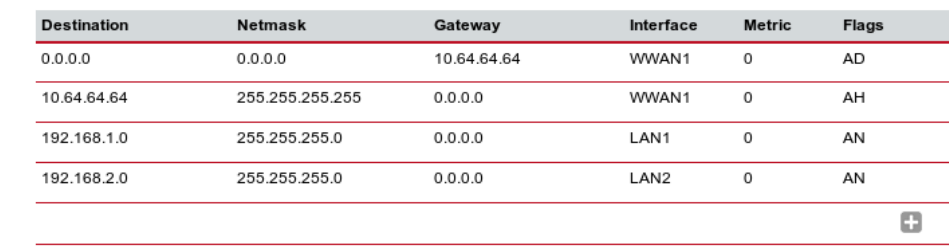

Route lookup

**Static Routes** 

#### Fig. 1.25: Routing menu – bridged mode

#### **Note**

You can ping among the devices connected via M!DGE units. The link should be transparent and no extra routes are needed on the devices.

```
$ ping -c 5 192.168.1.1
PING 192.168.1.1 (192.168.1.1) 56(84) bytes of data.
64 bytes from 192.168.1.1: icmp_seq=1 ttl=64 time=1636 ms
64 bytes from 192.168.1.1: icmp_seq=2 ttl=64 time=1327 ms
64 bytes from 192.168.1.1: icmp_seq=3 ttl=64 time=1477 ms
64 bytes from 192.168.1.1: icmp_seq=4 ttl=64 time=1207 ms
64 bytes from 192.168.1.1: icmp_seq=5 ttl=64 time=1097 ms
--- 192.168.1.1 ping statistics ---
5 packets transmitted, 5 received, 0% packet loss, time 3999ms
```
rtt min/avg/max/mdev = 1097.632/1349.279/1636.959/191.392 ms, pipe 2

OpenVPN is a very powerful tool. If you need to know more about the possible options, use the M!DGE/MG102i manual for more details.

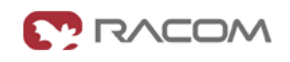

# <span id="page-20-0"></span>**2. IPsec**

IPsec can be used in a network of any size. A dedicated router (or several routers) serve(s) as the VPN concentrator. The choice of vendor and type depends on the SLA requirements and the size of the network - RACOM has positive experience with Cisco routers (IOS or ASA based), however routers from other vendors (e.g. Juniper, Netgear, WatchGuard or others) can certainly be used.

The following routers were used as IPsec VPN concentrators:

- M!DGE/MG102i up to 4 tunnels
- Cisco  $1700 -$ up to  $100$
- Cisco ASA  $5510 -$ up to 250
- Cisco  $871 K9 up$  to 10 tunnels
- Cisco 1841-HSEC/ K9 up to 800 tunnels

Please follow the instruction in the user manual of the specific router for IPsec tunnel settings. RACOM support team can assist you with basic settings for Cisco routers. A short description of the IPsec tunnel configuration in M!DGE/MG102i follows.

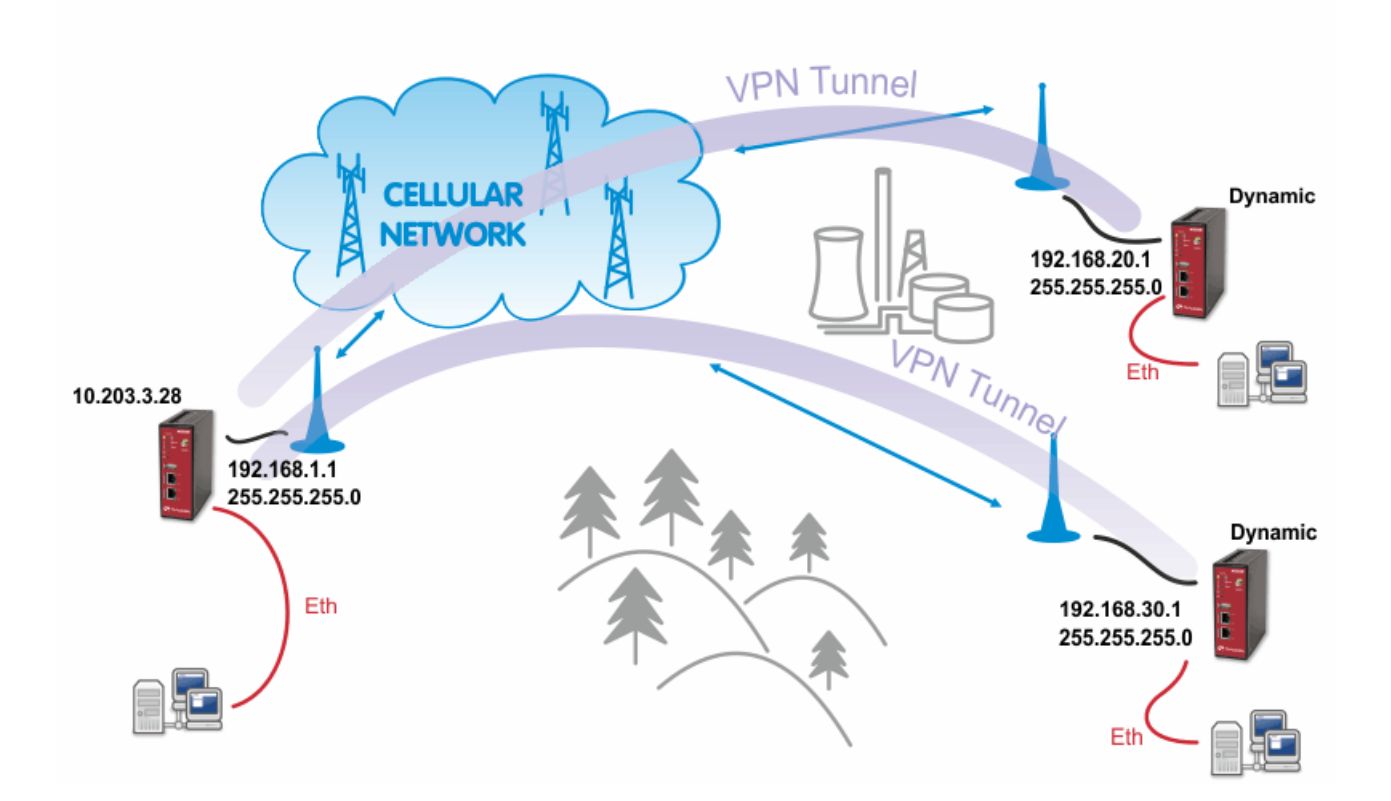

Fig. 2.1: IPsec

The topology is the same as with the routed OpenVPN example. Remember that it is not possible to have a bridged mode of IPsec as it was possible with OpenVPN.

Both remote M!DGE/MG102i units in the example have dynamic mobile IP addresses. We will set the center's peer IP to 0.0.0.0 so it will accept the connections from any IP address.

With IPsec, the most common way to authenticate each other is via a pre-shared key. Due to this, it is not essential to have a correct time using the NTP server.

# <span id="page-21-0"></span>**2.1. IPsec Configuration**

## **2.1.1. Server's configuration**

Go to the **VPN – IPsec – Tunnel Configuration** menu and create a new tunnel by pressing the "+" sign.

#### **MONGOM MIDGE** HOME | INTERFACES | ROUTING | FIREWALL | VPN | SERVICES | SYSTEM | LOGOUT OpenVPN **IPsec Tunnel Configuration** Administration **Tunnel Configuration IKE Local Network Remote Network IPsec** Name Type Peer G **IPsec** Administration Tunnel Configuration

### Fig. 2.2: Creating IPsec tunnel

In the General tab, fill in 0.0.0.0 into the IP address field. Due to this address, any remote unit can establish the connection with the central unit if the credentials are correct. The remote unit's IP address is not an issue.

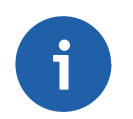

## **Note**

From our experience, change the Action to "restart".

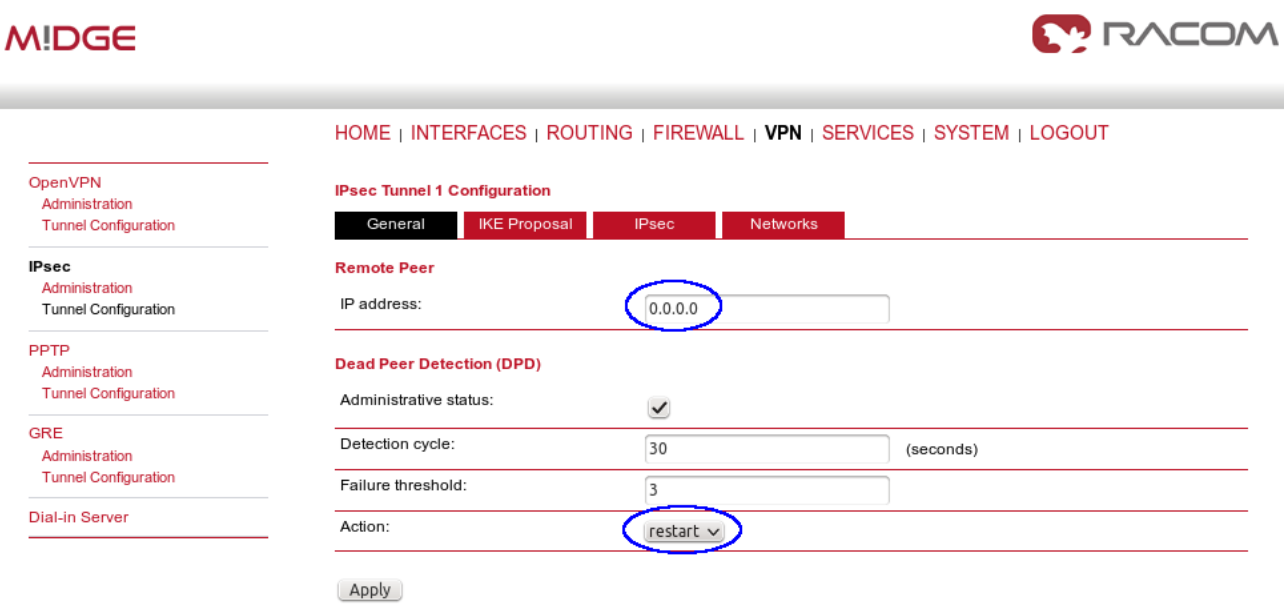

Fig. 2.3: IPsec server's General configuration

Apply the changes and go to the next tab, IKE Proposal. Define any pre-shared key, which must be the same on the center and the remote sites. Fill in the Local and Peer IDs. In our example, FQDNs are used. The central ID is "midge-central" and the ID for the first client is "midge-client1".

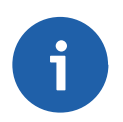

## **Note**

You need to add a second tunnel if you need to connect M!DGE "client2".

Other parameters can stay in defaults or you can enable PFS for higher security.

## **MIDGE**

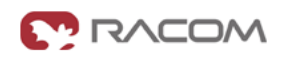

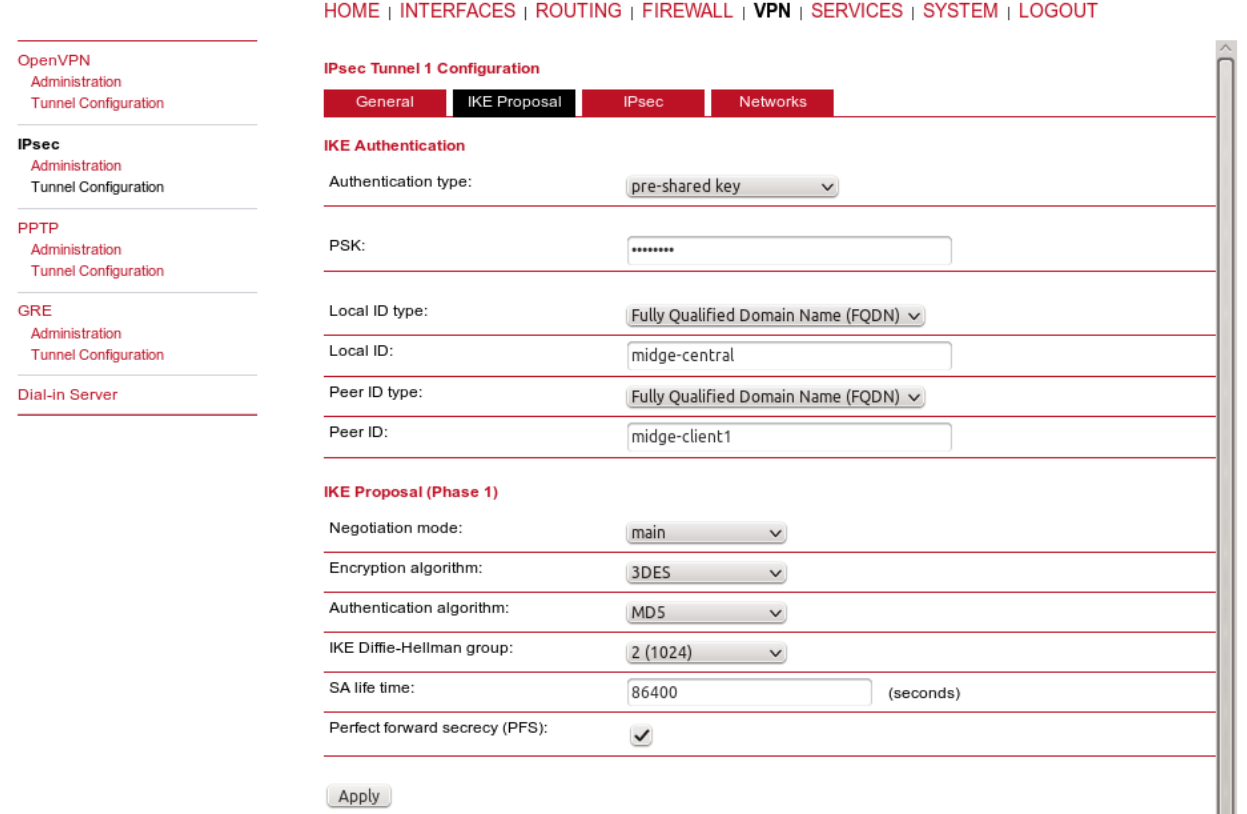

#### Fig. 2.4: IPsec central's IKE Proposal tab

After applying the changes, you can leave everything in defaults within the IPsec Proposal tab.

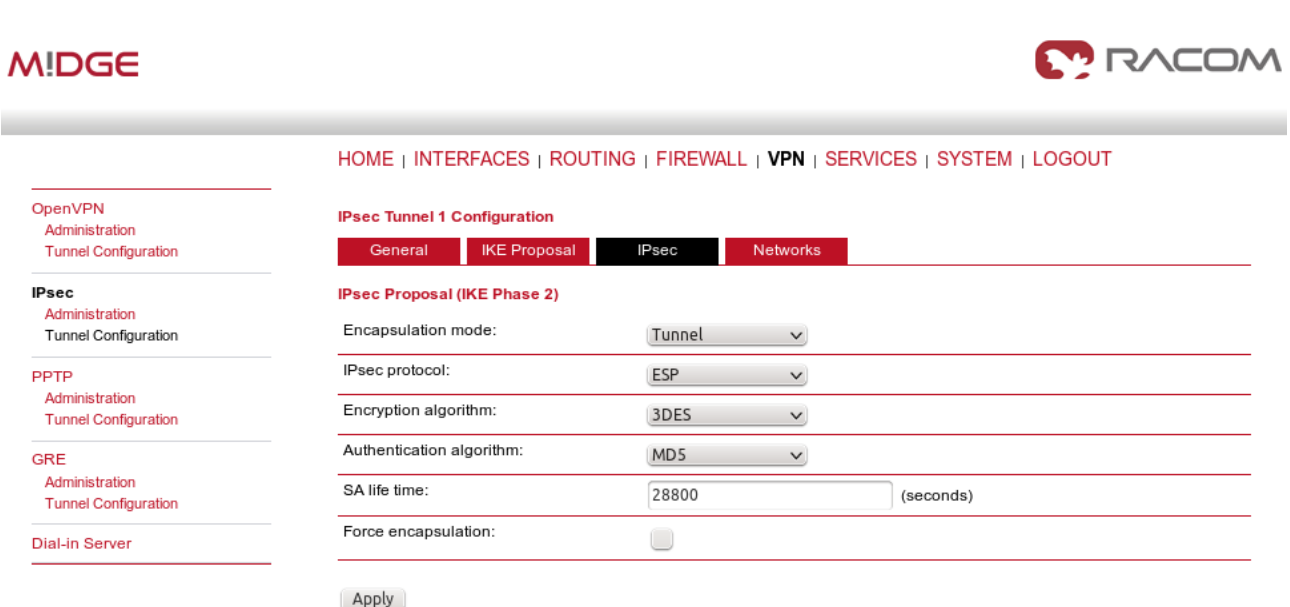

### Fig. 2.5: IPsec central's IPsec Proposal tab

In the last tab, define the required routable networks. In our example, we interconnect server's 192.168.1.0/24 subnet with client's 192.168.20.0/24 subnet. Leave the "NAT address" blank.

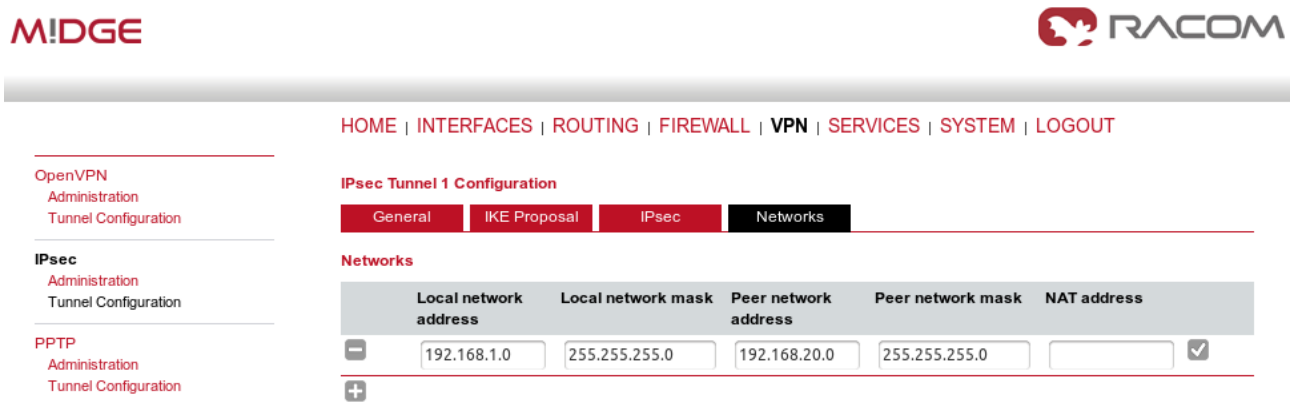

Fig. 2.6: IPsec central's Networks tab

Return back to the Administration menu and enable the tunnel. Check both parameters – Propose NAT traversal and Restart on link change.

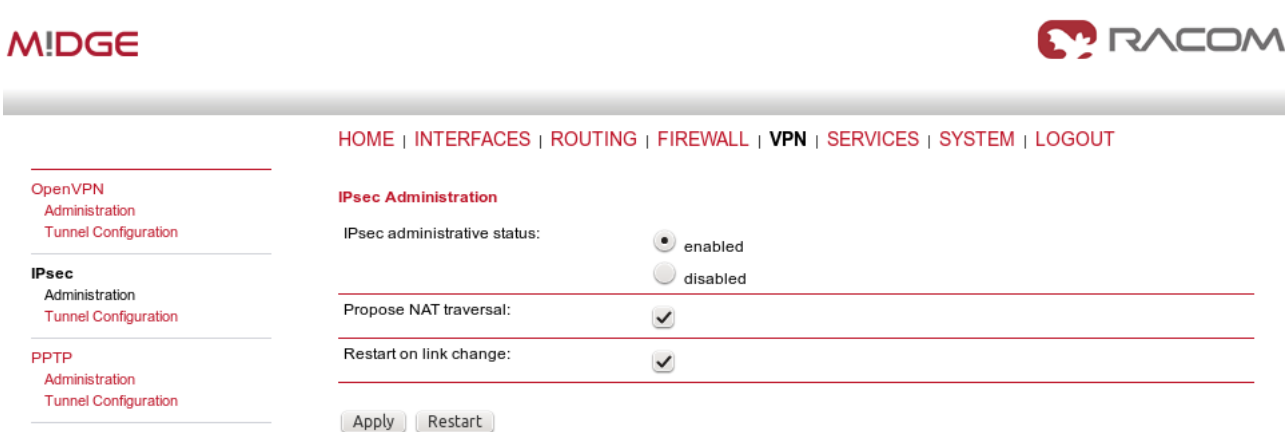

### Fig. 2.7: Enabling IPsec tunnel

The pop-up window will appear asking you to confirm the MSS to be decreased due to IPsec overhead. Confirm this change.

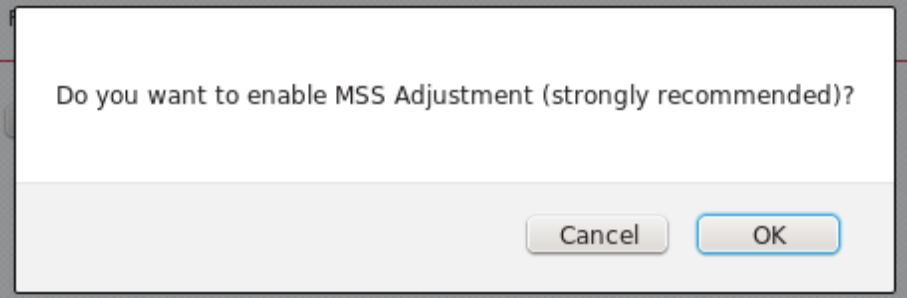

#### Fig. 2.8: MSS Adjustment

If you now check the tunnel status, it will be "down", because the client's configuration is not yet finished.

# **2.1.2. Client's configuration**

The client's configuration must follow the server's one. The Peer IP address must be the server's IP address.

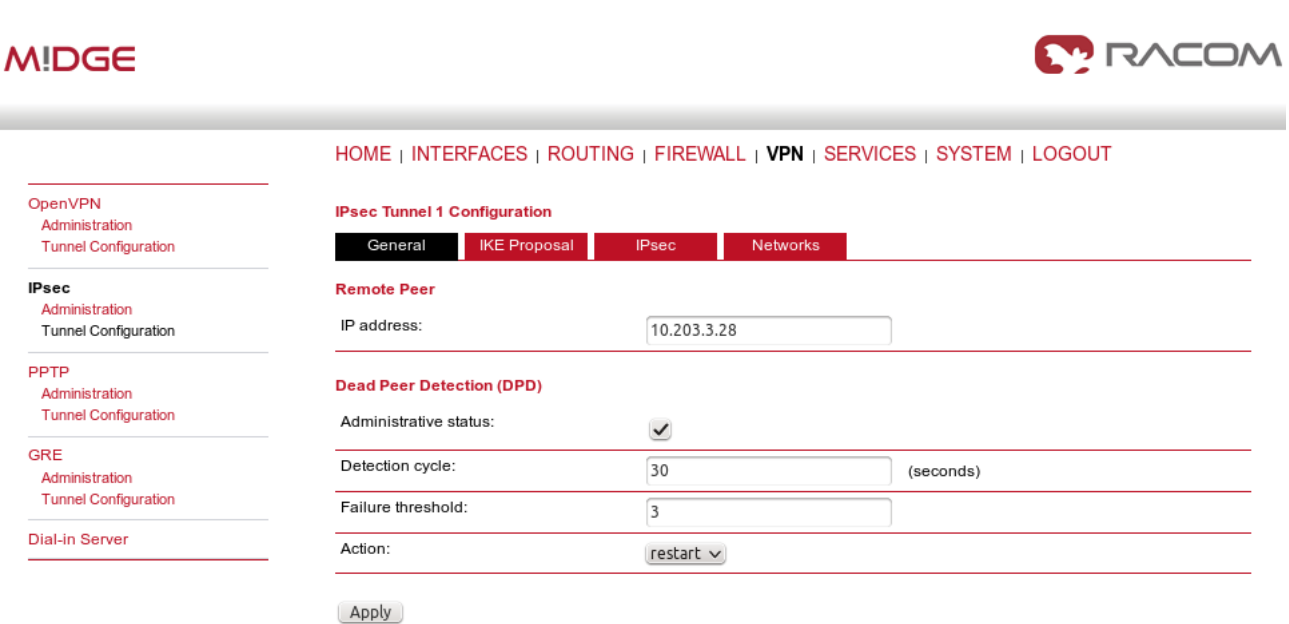

Fig. 2.9: Client's IPsec General tab

IPsec

In the IKE Proposal tab, the PSK must be the same as on the server's side and switch the IDs. Do not forget to enable PFS if checked on the server.

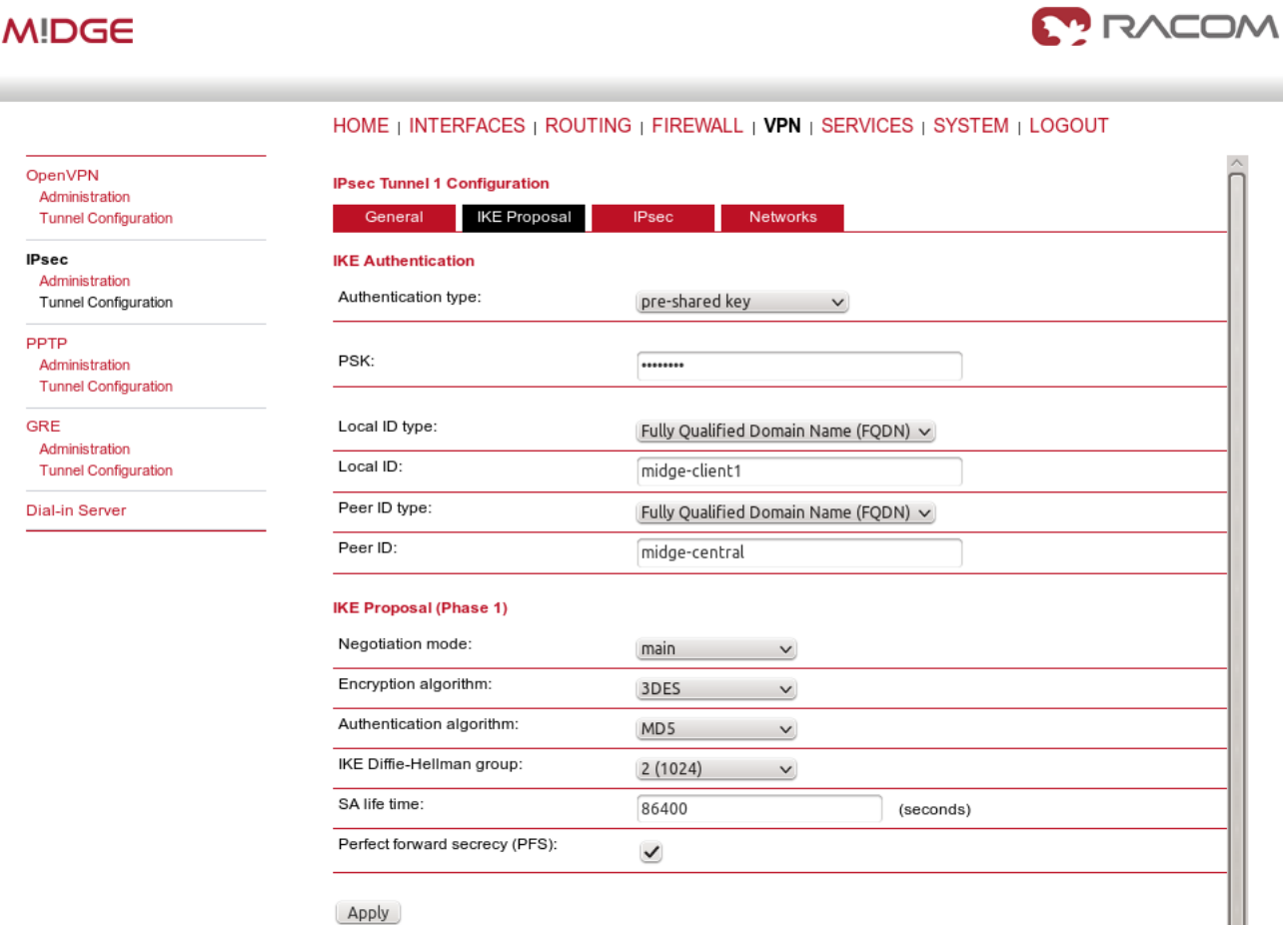

Fig. 2.10: Client's IPsec IKE Proposal

Leave IPsec proposal in defaults and configure the Networks. Just switch the subnets (compared to the central's configuration).

#### **MODAS MIDGE** HOME | INTERFACES | ROUTING | FIREWALL | VPN | SERVICES | SYSTEM | LOGOUT OpenVPN **IPsec Tunnel 1 Configuration** Administration **Tunnel Configuration** General **IKE** Proposal Networks **Networks IPsec** Administration **NAT address Local network** Local network mask Peer network Peer network mask Tunnel Configuration address address PPTP  $\overline{\mathbf{v}}$ Ξ 192.168.20.0 255.255.255.0 192,168,1.0 255.255.255.0 Administration **Tunnel Configuration** o

Fig. 2.11: Client's IPsec Networks tab

We can now Enable the tunnel and confirm the MSS adjustment.

After the algorithmcompletes the tunnel establishment, the tunnel should be marked "up" on both units. Check the HOME menu.

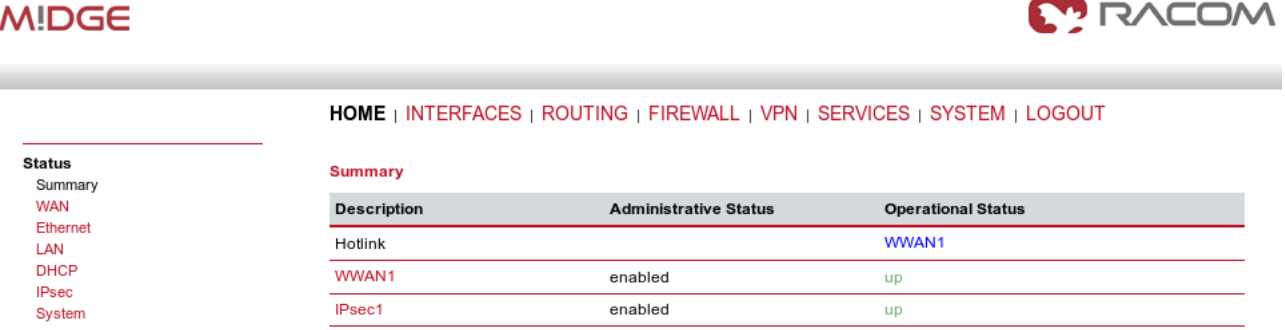

Fig. 2.12: IPsec is established successfully

Once the tunnel is UP, you can check the functionality via the ping, e.g. from the command shell:

```
~ $ ping -I 192.168.1.1 192.168.20.1
PING 192.168.20.1 (192.168.20.1) from 192.168.1.1: 56 data bytes
64 bytes from 192.168.20.1: seq=0 ttl=64 time=849.734 ms
64 bytes from 192.168.20.1: seq=1 ttl=64 time=1058.866 ms
64 bytes from 192.168.20.1: seq=2 ttl=64 time=918.134 ms
```
You need to set the source IP address so the IPsec routing would work. Otherwise, there could be no route back from the remote M!DGE.

Use M!DGE/MG102i manual for more details.

# <span id="page-27-0"></span>**3. GRE**

**GRE** (Generic Routing Encapsulation) is a tunneling protocol developed by Cisco Systems that can encapsulate a wide variety of network layer protocols inside virtual point-to-point links over an Internet Protocol network. The GRE Tunnel can be configured between any two devices that are compatible with this protocol.

- There are 2 modes of GRE operation: TUN (Tunnel mode) or TAP (L2 transparent connection) with SW bridge.
- Packets passing through the GRE tunnel are not encrypted. You can combine GRE with IPsec for encryption purposes.
- The GRE tunnel neither establishes nor maintains a connection with the peer. The GRE tunnel is created regardless of peer status (peer need not exist at all).
- The GRE tunnel has its own IP address and mask. Network defined by this address and mask contains only 2 nodes – each end of the tunnel.

See *[Chapter](http://www.racom.eu/eng/products/m/midge1/web_conf.html#gresec) GRE*<sup>1</sup> in the manual M!DGE for descriptions of parameters.

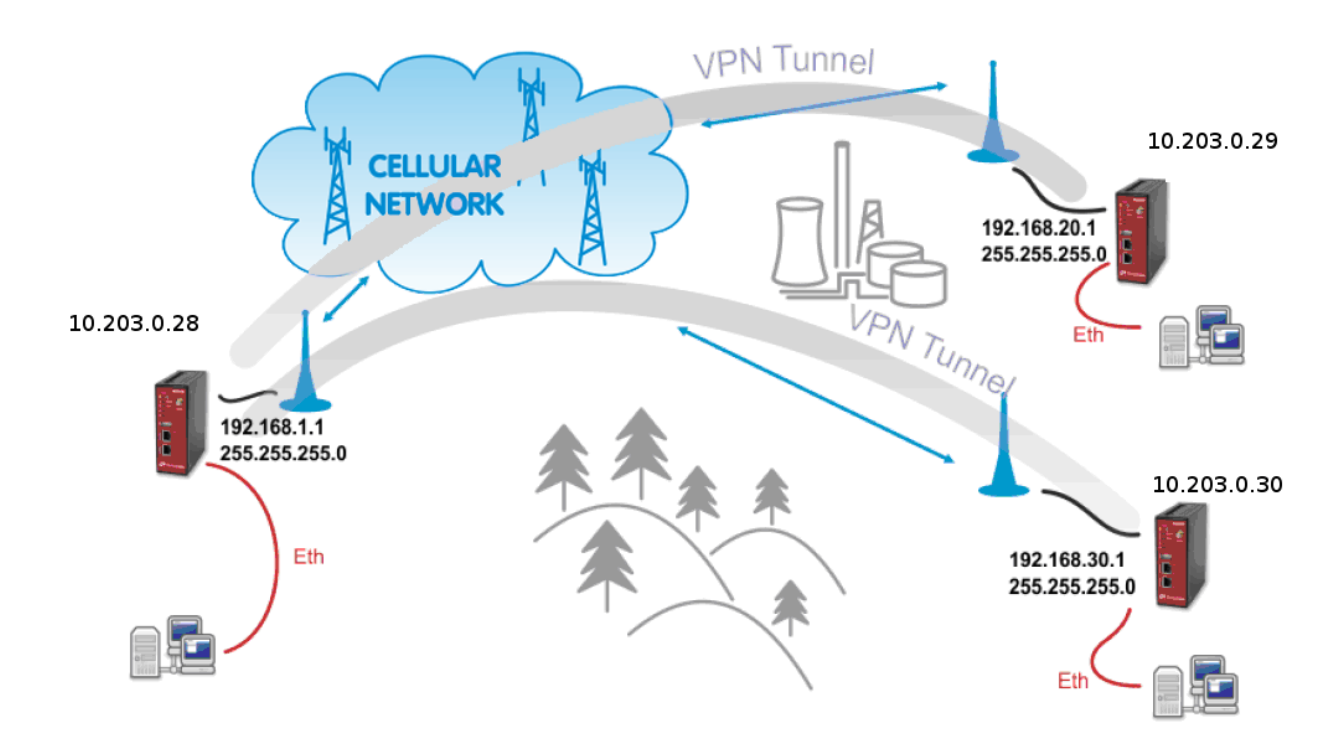

## Fig. 3.1: GRE topology

The topology for GRE tunnel example is very similar to IPsec and OpenVPN topologies. The main difference are mobile (WWAN) IP addresses. In GRE, both units are equal to each other, i.e. there are no "server" and "client" roles. One important requirement is that both ends of the tunnel must be able to access/reach the remote end mobile IP. In this example, the unit 10.203.0.28 must be able to access both 10.203.0.29 and 10.203.0.30 IP addresses; and in the same time both these units must be able to access 10.203.0.28 mobile IP address.

<sup>1</sup> http://www.racom.eu/eng/products/m/midge1/web\_conf.html#gresec

The following example explains the configuration of 10.203.0.28 and 10.203.0.29 M!DGE units only. If you test a second tunnel as well, there must be two GRE tunnels configured in 10.203.0.28 unit.

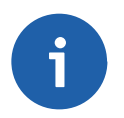

## **Note**

The maximum number of GRE tunnels is 4.

# <span id="page-28-0"></span>**3.1. GRE Configuration**

The following example explains the TUN (tunnel, routed) version. If you need to interconnect the L2 topology, just select the "TAP" Interface type and choose a required Ethernet interface.

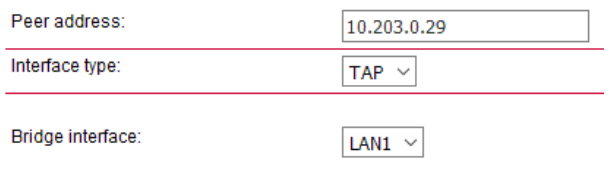

Fig. 3.2: TAP mode

## **M!DGE 10.203.0.28**

Go to the **VPN – GRE – Tunnel Configuration** menu and enable the "Tunnel 1".

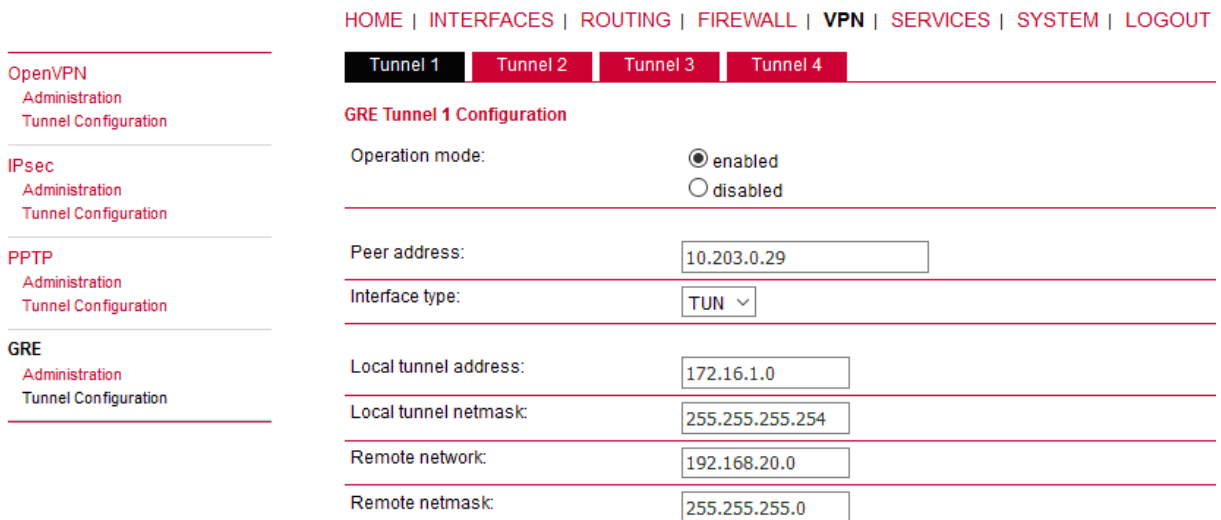

Fig. 3.3: TUN mode, 10.203.0.28 unit

## **Parameters:**

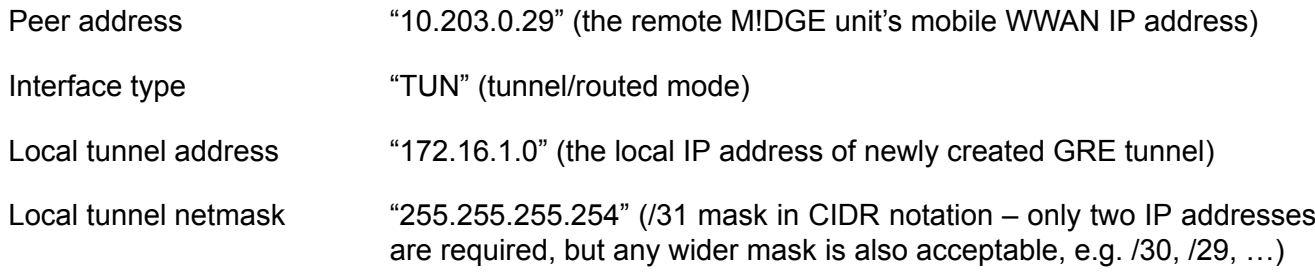

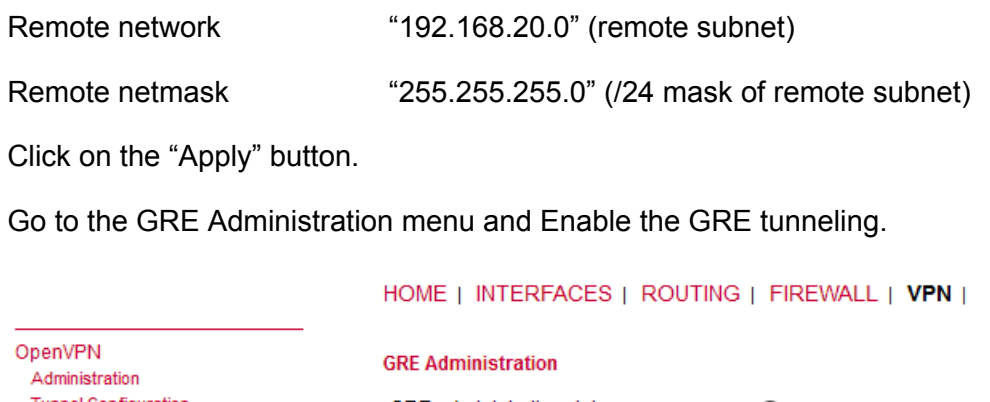

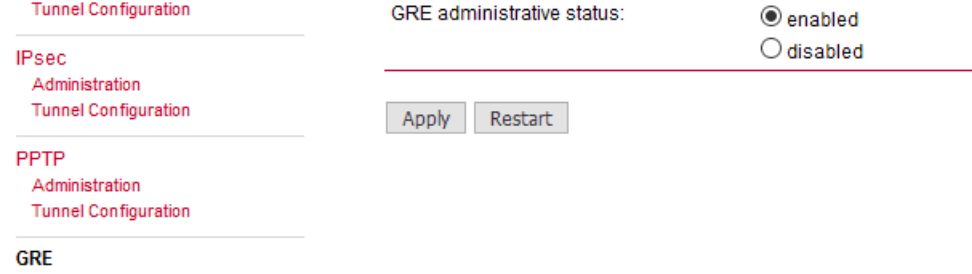

```
Administration
Tunnel Configuration
```
#### Fig. 3.4: GRE administration status – enabled

Check the Status menu – the GRE tunnel should be "up" and running. As explained, the GRE tunnel does not establish or maintain the connection and so it is "up" even though the remote end is not configured yet.

#### **HOME** | INTERFACES | ROUTING | FIREWALL | VPN | SERVICES | SYSTEM | LOGOUT

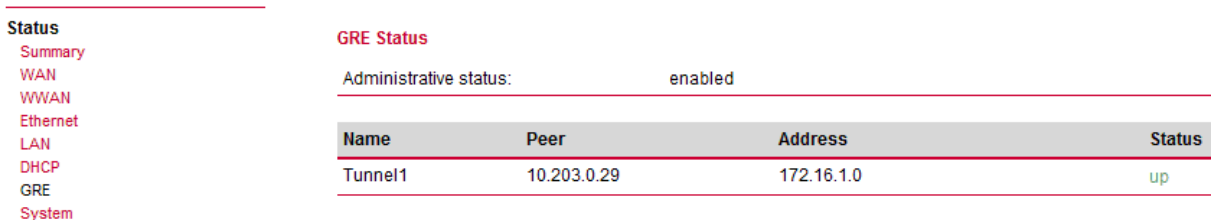

Fig. 3.5: GRE tunnel up, 10.203.0.28 unit

## **M!DGE 10.203.0.29**

Go to the VPN – GRE – Tunnel Configuration menu and enable the "Tunnel 1".

#### HOME | INTERFACES | ROUTING | FIREWALL | VPN | SERVICES

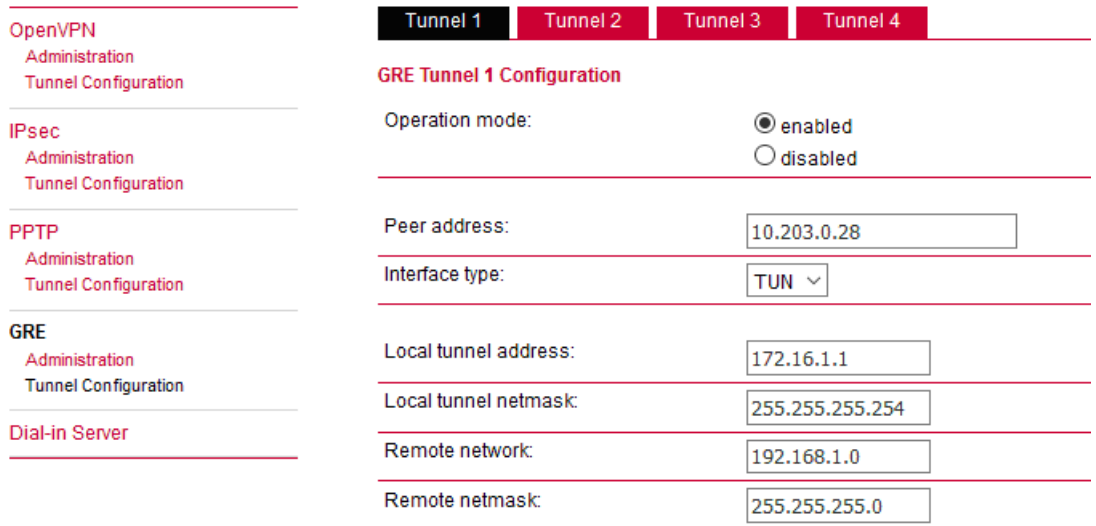

Apply

#### Fig. 3.6: TUN mode, 10.203.0.29 unit

## **Parameters:**

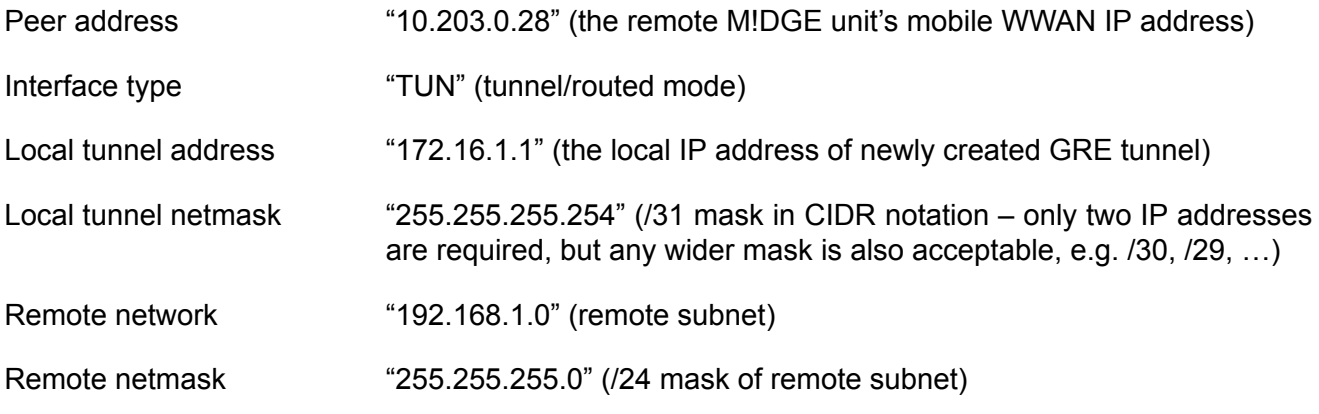

Click on the "Apply" button.

Go to the GRE Administration menu and Enable the GRE tunneling.

Check the Status menu – the GRE tunnel should be "up" and running.

HOME | INTERFACES | ROUTING | FIREWALL | VPN | SERVICES | SYSTEM | LOGOUT

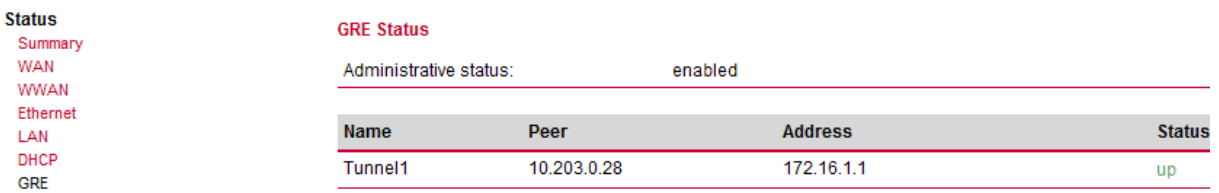

Fig. 3.7: GRE tunnel up, 10.203.0.29 unit

# <span id="page-31-0"></span>**3.2. GRE Tunnel Verification**

The easiest way to test the GRE tunnel functionality is to run a ping command. Go to the **System – Troubleshooting – Network debugging** menu and fill in the remote Ethernet IP address.

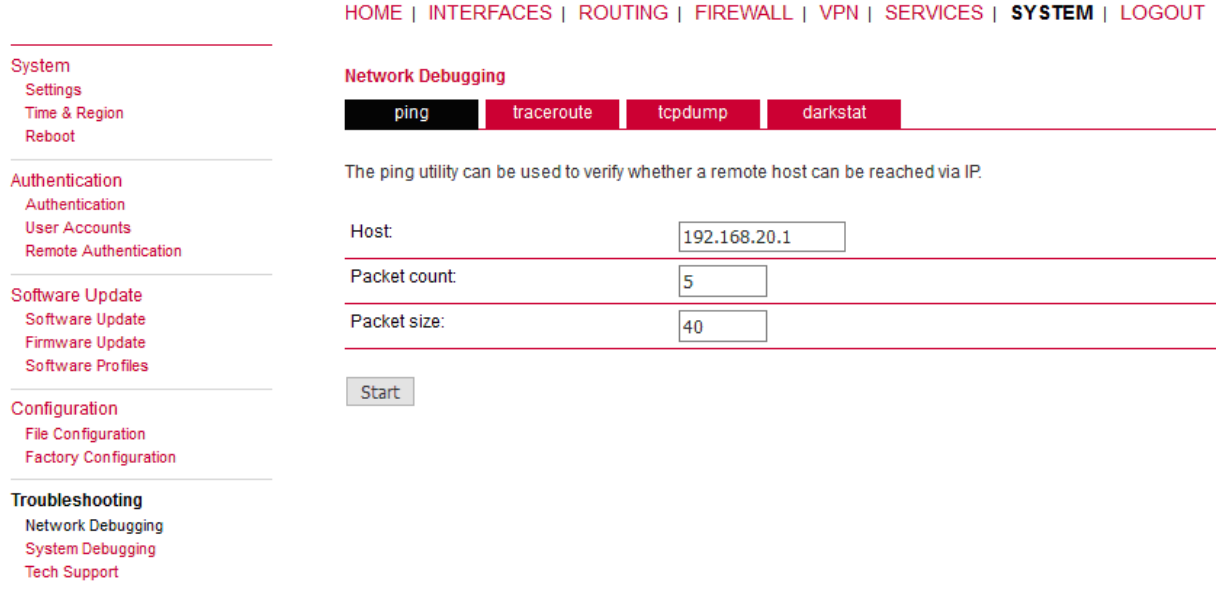

### Fig. 3.8: Ping test

Press the "Start" button and check the results.

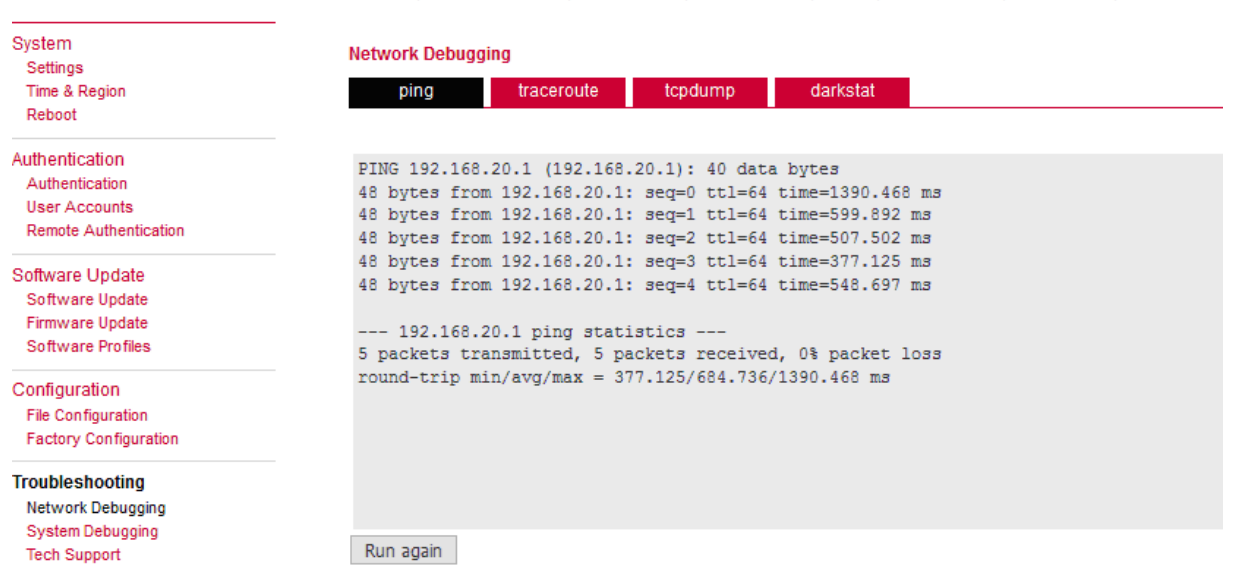

HOME | INTERFACES | ROUTING | FIREWALL | VPN | SERVICES | SYSTEM | LOGOUT

#### Fig. 3.9: Successful Ping test results

The remote IP is accessible successfully.

The Routing tables should be updated as well – including the configured remote subnets.

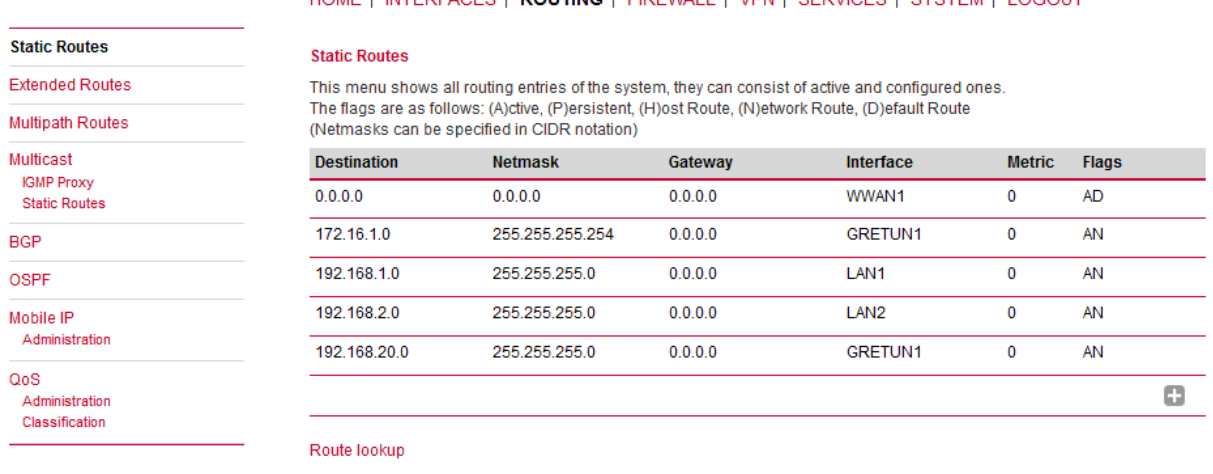

HOME LINTEDEACES LONITING LEIDEMALL LIVEN LISEDVICES LISYSTEM LI OCOUT

Fig. 3.10: Routing menu with GRE routes

<span id="page-32-0"></span>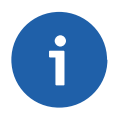

## **Note**

If you need to add other remote subnets, configure them in Static Routes menu – use the same GRETUN Interface and set the gateway to 0.0.0.0.

# **3.3. Troubleshooting**

What can be wrong if remote subnets are not accessible?

- Are both remote WWAN mobile IP addresses accessible?
- Is firewall turned off or configured to pass through GRE traffic?
- Is the GRE network configured correctly? (IP and netmask)
- Are the remote subnets configured correctly? Are Routing tables updated?
- If you test the accessibility from connected PLCs/PCs, are there static routes (or default gateway) configured?

# <span id="page-33-0"></span>**Appendix A. Revision History**

Revision 1.0 2017-12-06 First issue

Revision 1.1 2018-02-28 Termination of M!DGE UMTS routers manufacturing